# 广东省工业和信息化厅数字工信平台

# 申报单位操作手册

承建单位:数字广东网络建设有限公司 编制日期:2024 年 01 月 19 日 数字工信一网通办-申报单位操作手册

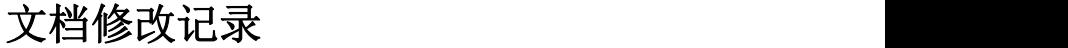

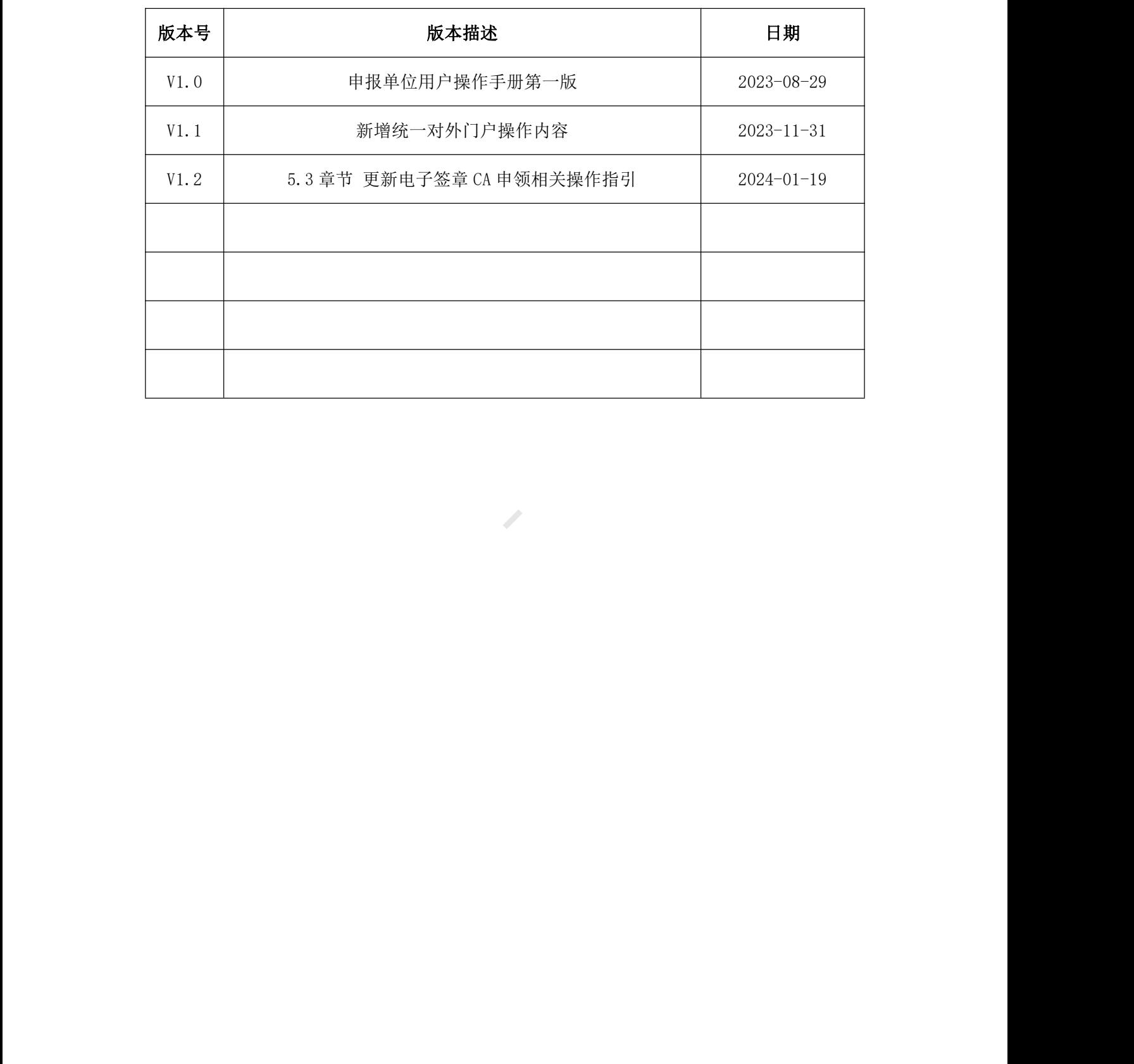

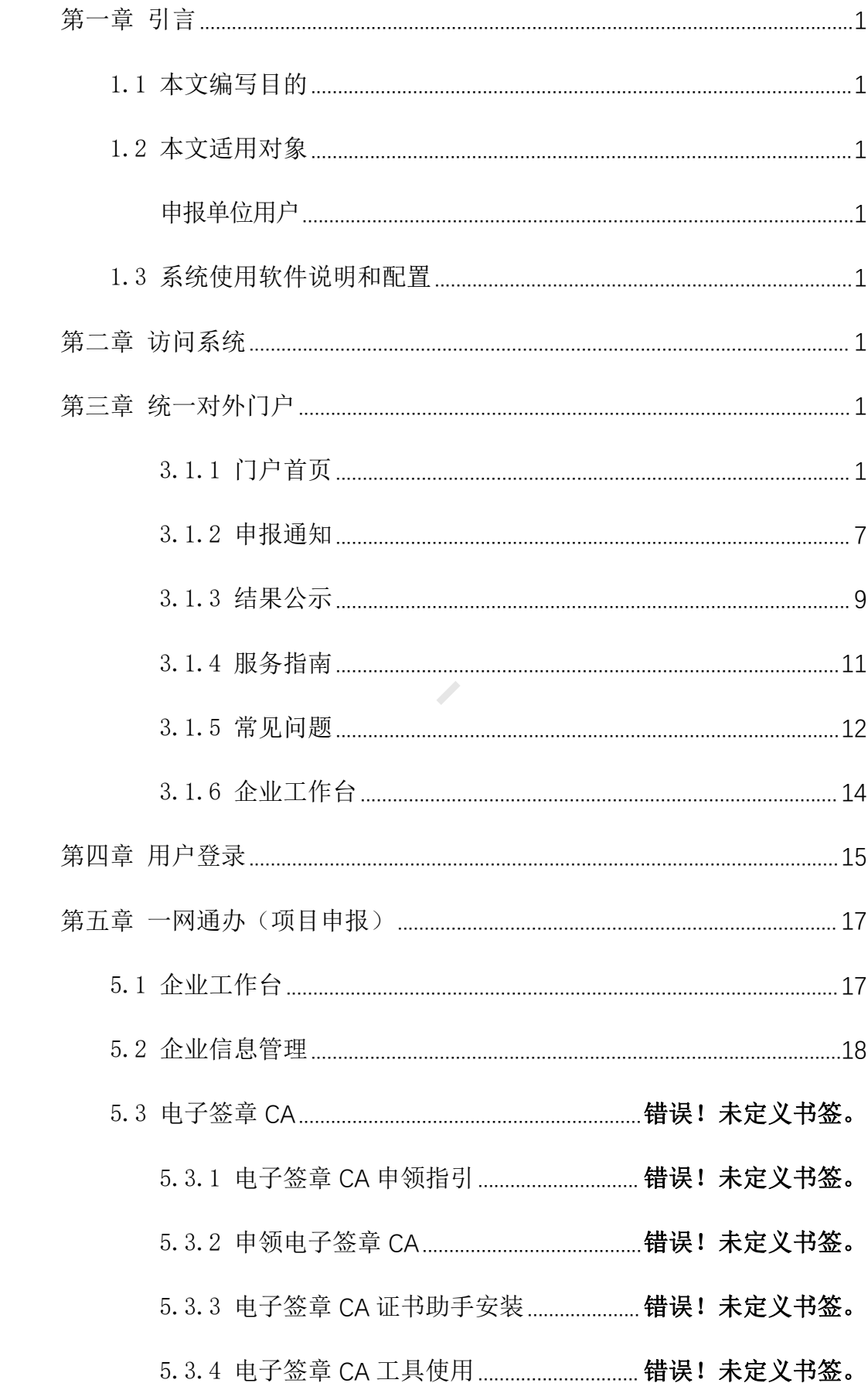

### 目录

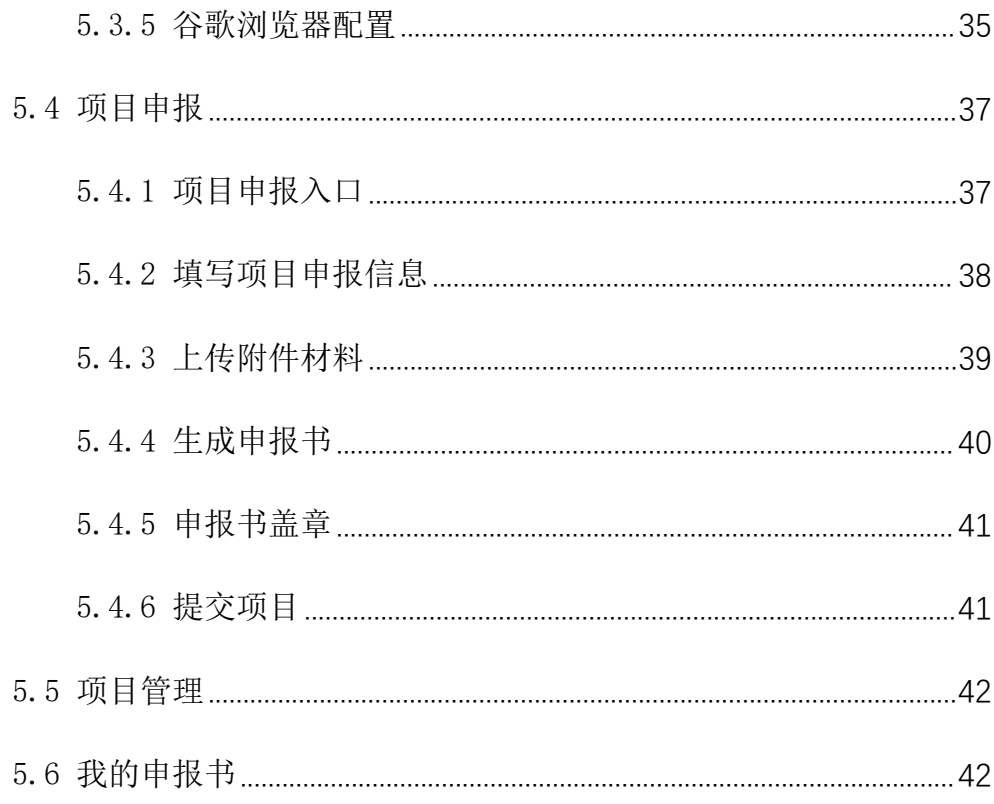

 $\mathcal{L}$ 

# <span id="page-4-0"></span>第一章 引言

### <span id="page-4-1"></span>1.1 本文编写目的

本手册是针对广东省工业和信息化厅数字工信平台的申报用户编写的用户操 作手册, 编写本文档的主要目的是为了方便用户尽快熟悉并使用系统。

### 1.2 本文适用对象

<span id="page-4-4"></span><span id="page-4-3"></span><span id="page-4-2"></span>申报单位用户

### 1.3 系统使用软件说明和配置

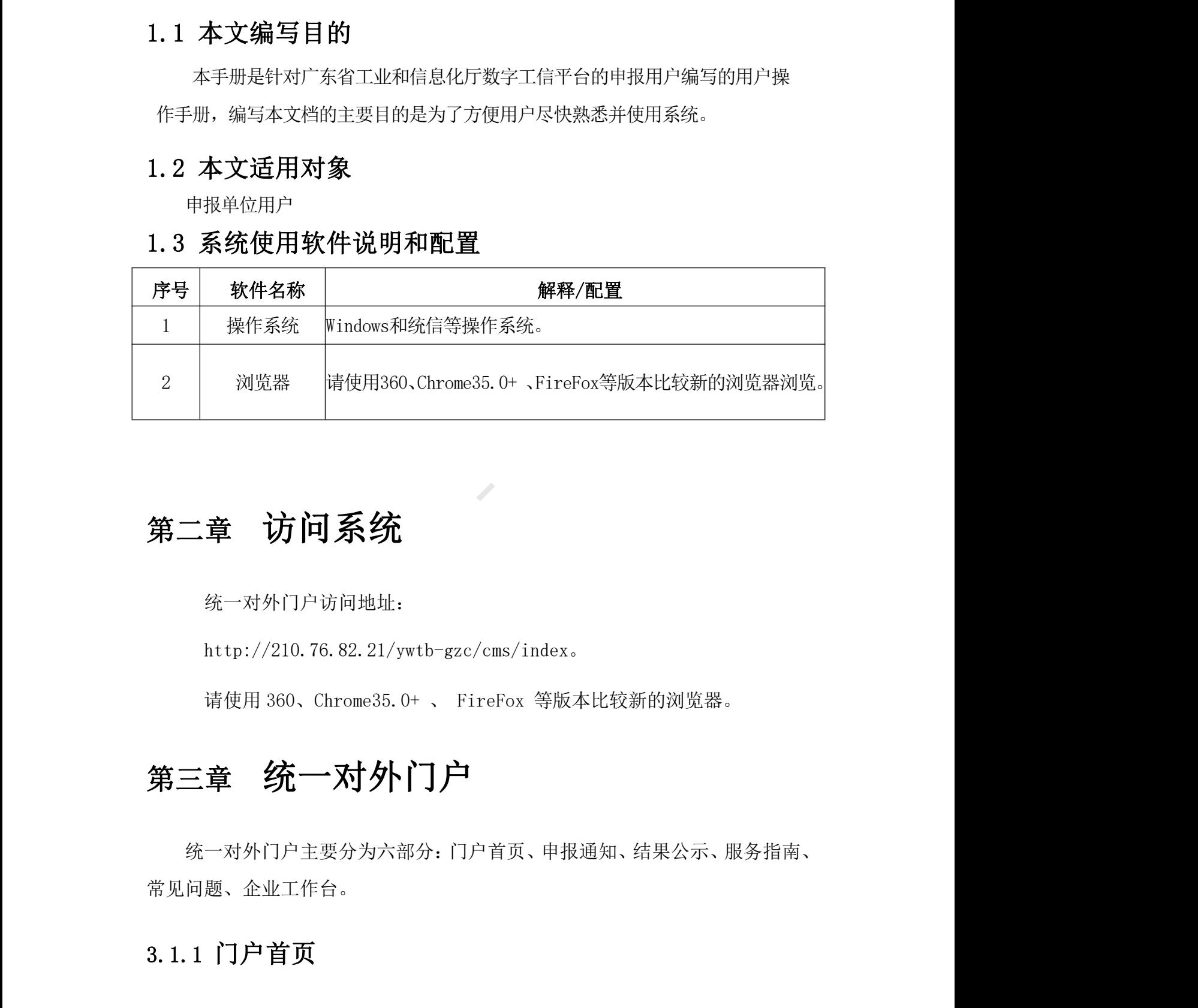

# 第二章 访问系统

<span id="page-4-5"></span>统一对外门户访问地址:

http://210.76.82.21/ywtb-gzc/cms/index。

<span id="page-4-6"></span>请使用 360、Chrome35.0+ 、 FireFox 等版本比较新的浏览器。

# 第三章 统一对外门户

统一对外门户主要分为六部分:门户首页、申报通知、结果公示、服务指南、 常见问题、企业工作台。

### <span id="page-4-7"></span>3.1.1 门户首页

本小节主要介绍门户首页板块展示的内容与功能。门户首页主要功能包括:

门户搜索、用户登陆、申报通知、政策文件、结果公示、快速链接。

门户搜索:介绍用户如何使用门户网站的搜索功能来查询自己需要的信息。

用户登陆:介绍如何使用已有账号进行登陆。

申报通知:介绍如何快速访问和查看申报通知信息。

政策文件:介绍如何快速访问和查看政策文件信息。

结果公示:介绍如何快速访问和查看结果公示信息。

快速链接:介绍可单点登陆的系统访问。

### 3.1.1.1 门户搜索

用户可在搜索框中输入内容进行搜索,可全站搜索相关内容,查询自己需要 的信息。

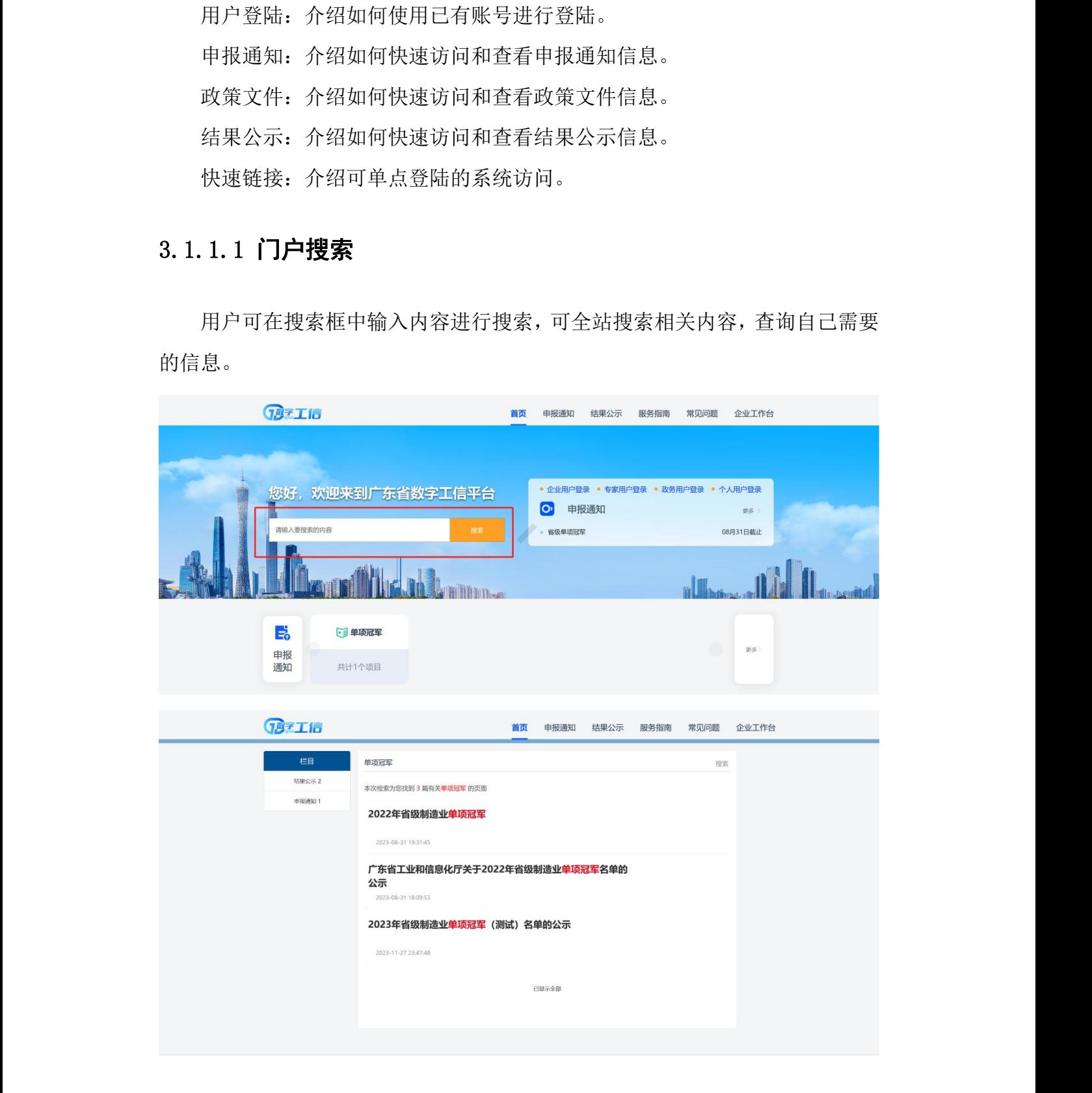

### 3.1.1.2 用户登陆

门户首页提供四类用户登陆的快捷链接,分别是:企业用户、专家用户、政 务用户、个人用户。申报用户请点击企业用户登录。登录操作请参见"用户登录" 章节。

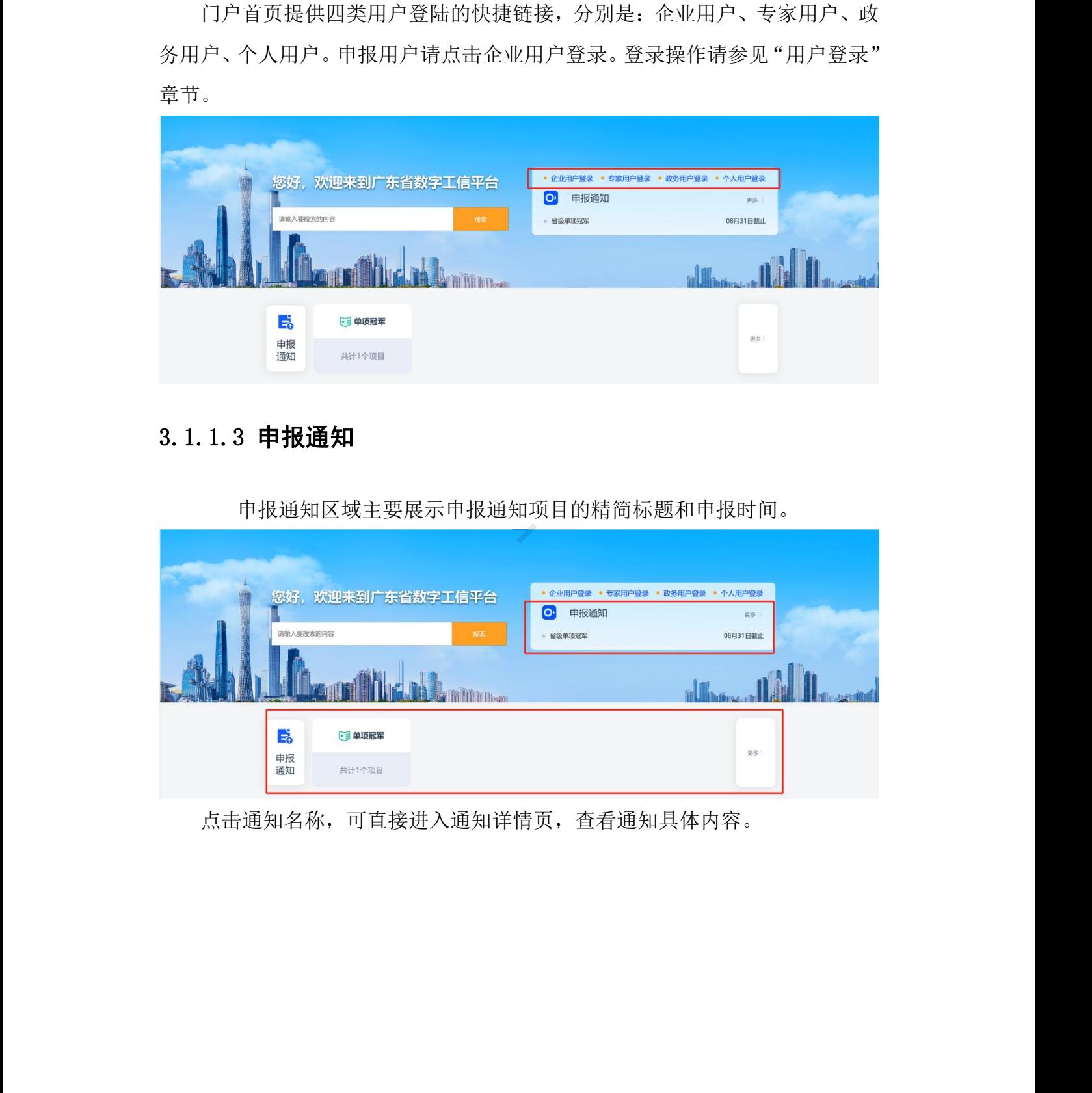

## 3.1.1.3 申报通知

申报通知区域主要展示申报通知项目的精简标题和申报时间。

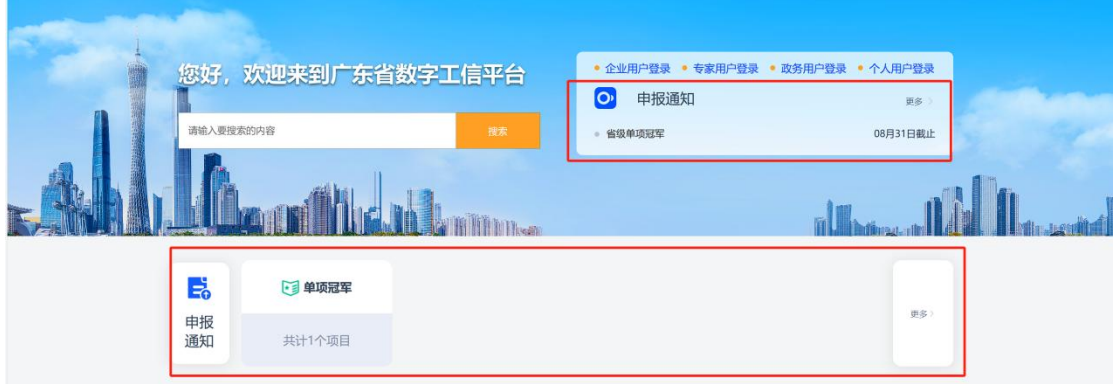

点击通知名称,可直接进入通知详情页,查看通知具体内容。

广东省工业和信息化厅数字工信平台 申报单位操作手册

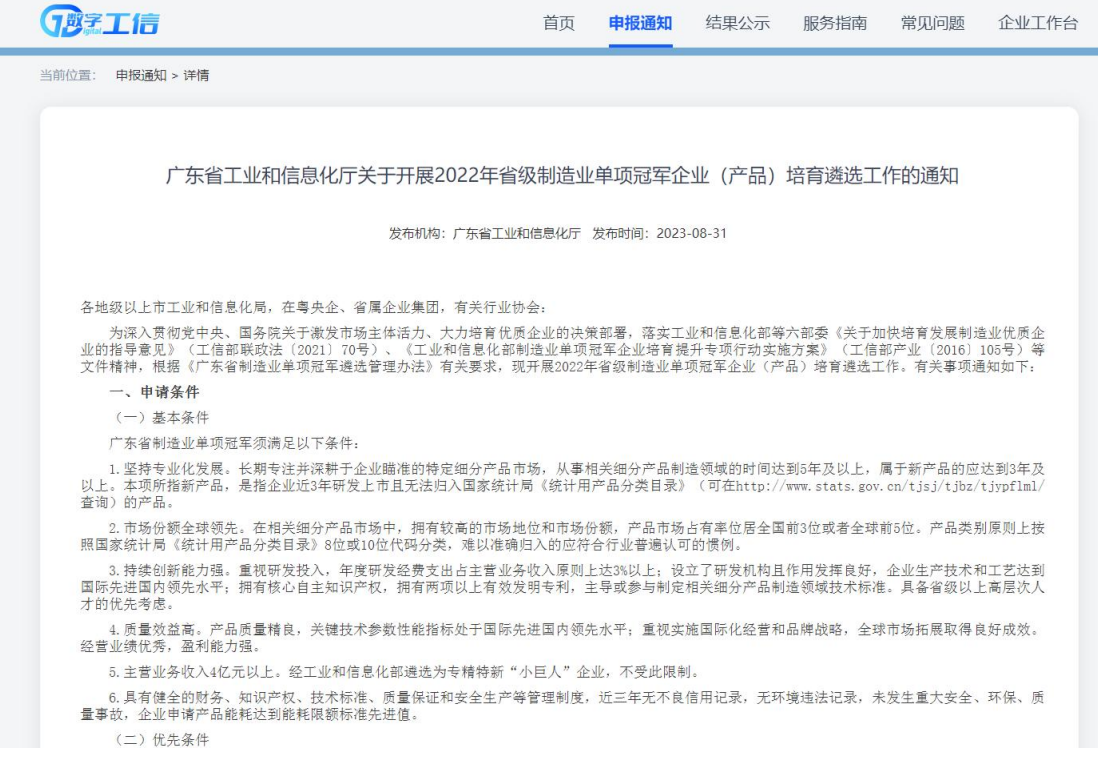

点击【更多】,可进入申报通知板块,查看所有发布的申报通知,具体 操作可参考下述的"申报通知"章节。

### 3.1.1.4 政策文件

政策文件区域根据时间倒序简略展示前十个政策快捷链接。 数字工信一网通办-申报单位操作手册

点击政策名称,可直接进入政策详情页,查看政策具体内容。

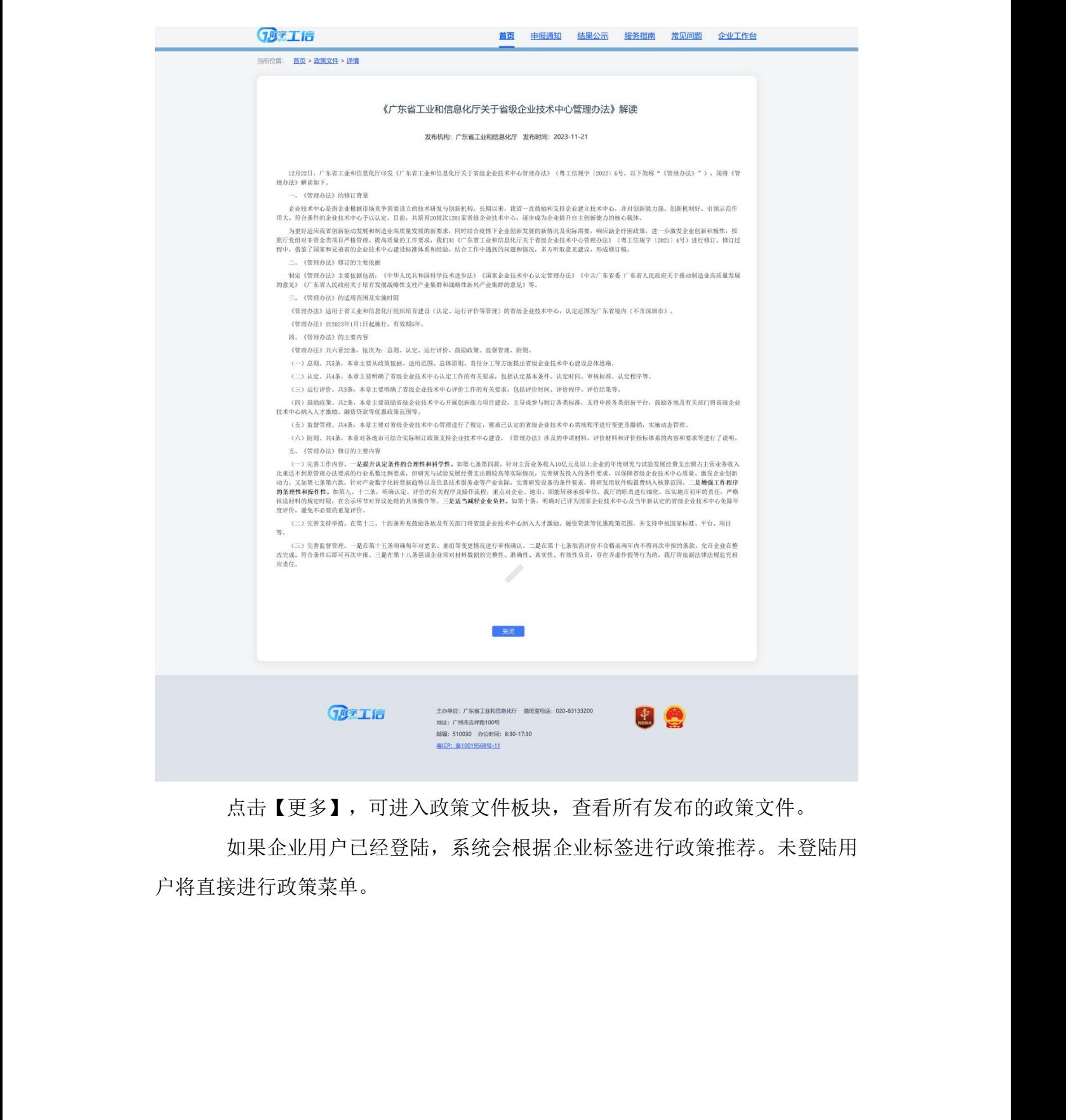

点击【更多】,可进入政策文件板块,查看所有发布的政策文件。

如果企业用户已经登陆,系统会根据企业标签进行政策推荐。未登陆用 户将直接进行政策菜单。

### 广东省工业和信息化厅数字工信平台 中球 医二十二十二十二十二十二十四 医单位操作手册

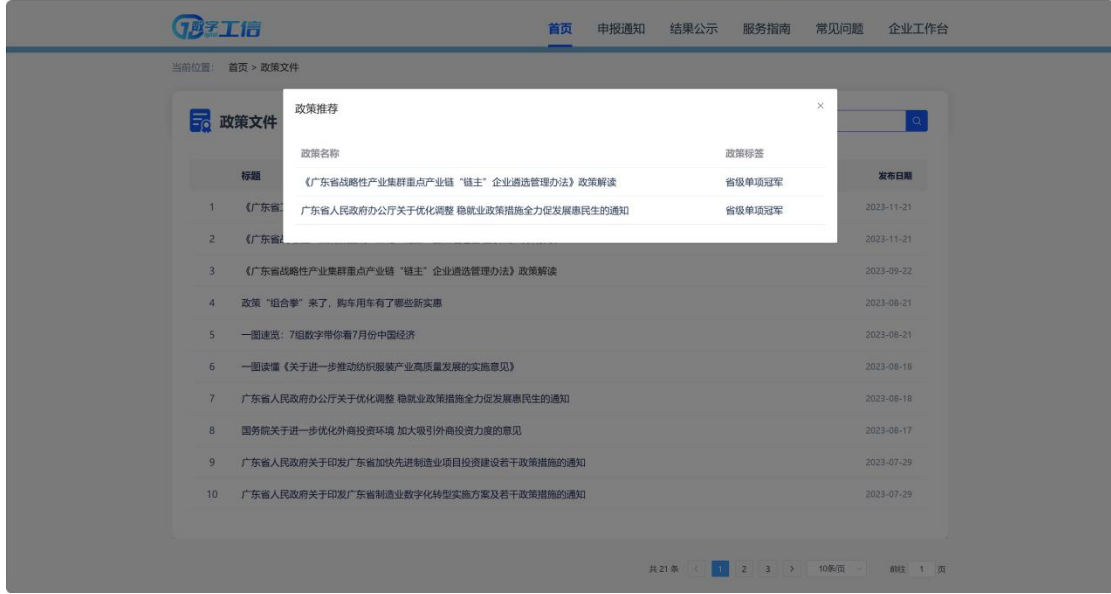

## 3.1.1.5 结果公示

结果公示板块根据时间倒序简略展示前十个结果公示快捷链接。

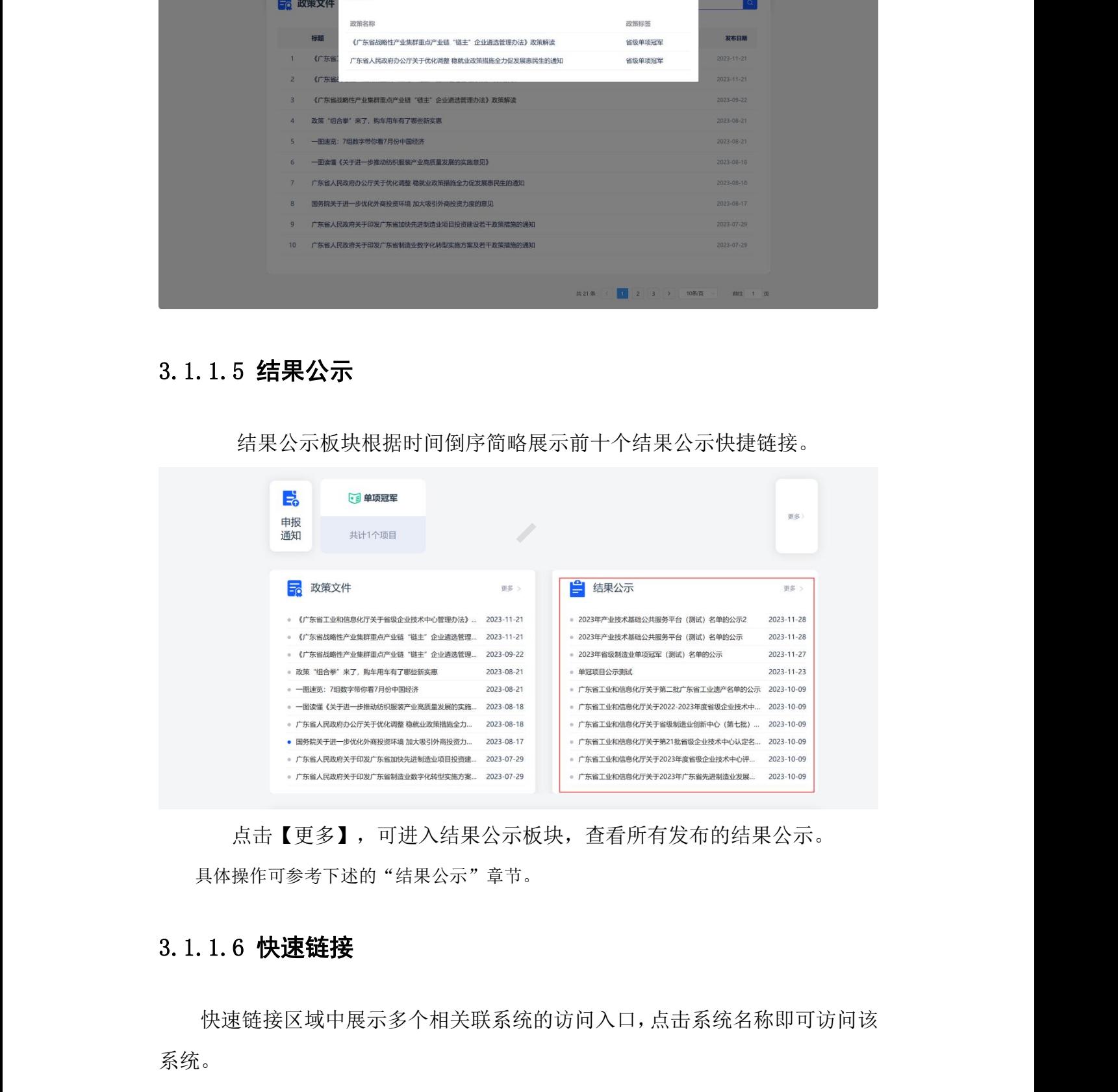

点击【更多】,可进入结果公示板块,查看所有发布的结果公示。 具体操作可参考下述的"结果公示"章节。

## 3.1.1.6 快速链接

快速链接区域中展示多个相关联系统的访问入口,点击系统名称即可访问该 系统。

### 广东省工业和信息化厅数字工信平台 申报单位操作手册

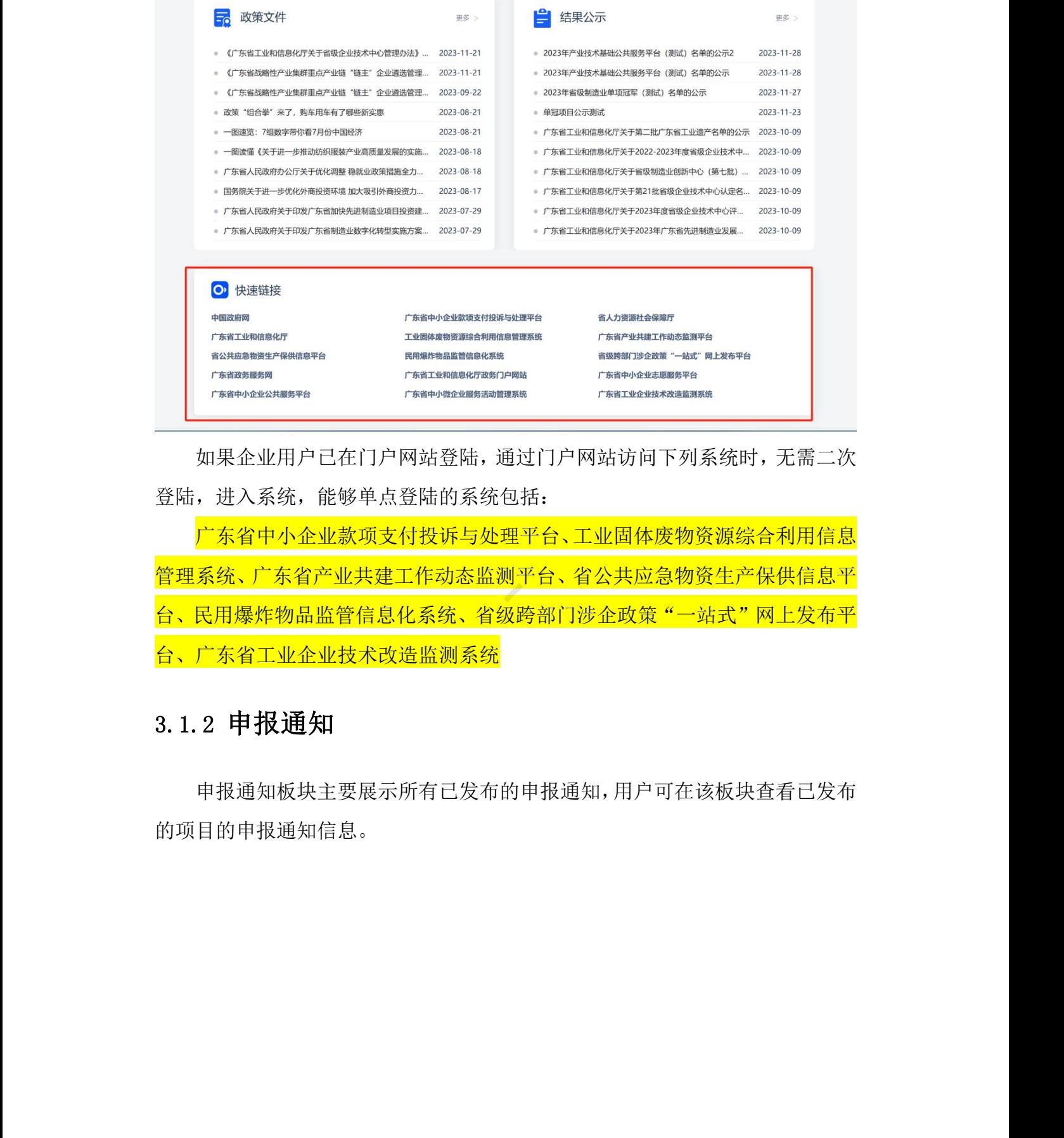

如果企业用户已在门户网站登陆,通过门户网站访问下列系统时,无需二次 登陆,进入系统,能够单点登陆的系统包括:

广东省中小企业款项支付投诉与处理平台、工业固体废物资源综合利用信息 管理系统、广东省产业共建工作动态监测平台、省公共应急物资生产保供信息平 台、民用爆炸物品监管信息化系统、省级跨部门涉企政策"一站式"网上发布平 台、广东省工业企业技术改造监测系统

## <span id="page-10-0"></span>3.1.2 申报通知

申报通知板块主要展示所有已发布的申报通知,用户可在该板块查看已发布 的项目的申报通知信息。

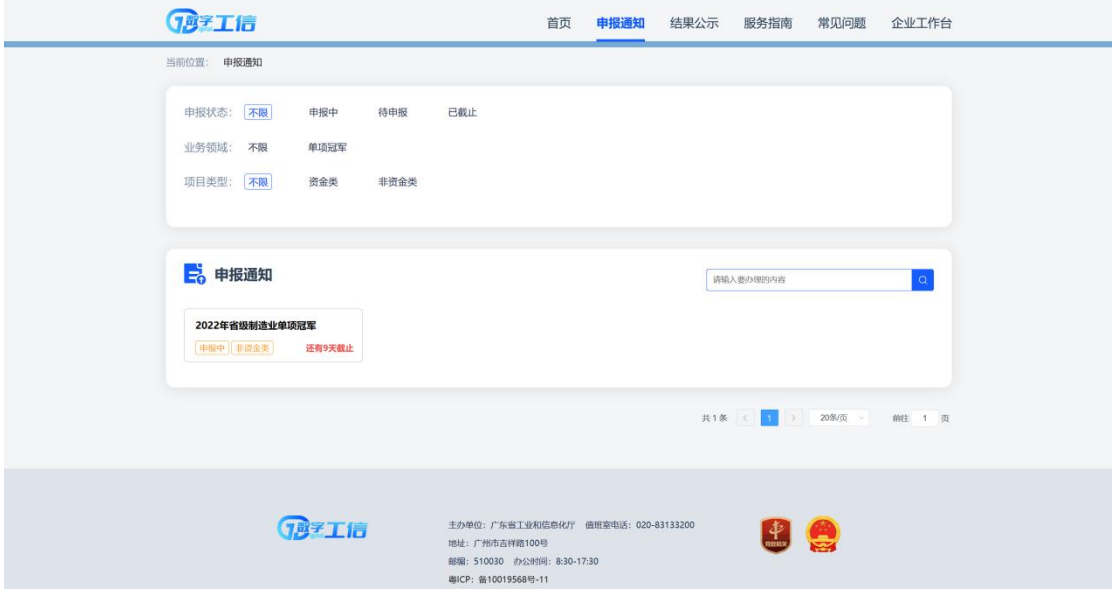

用户可通过调整申报状态、业务领域、项目类型以及搜索区模糊查询项 目申报通知。

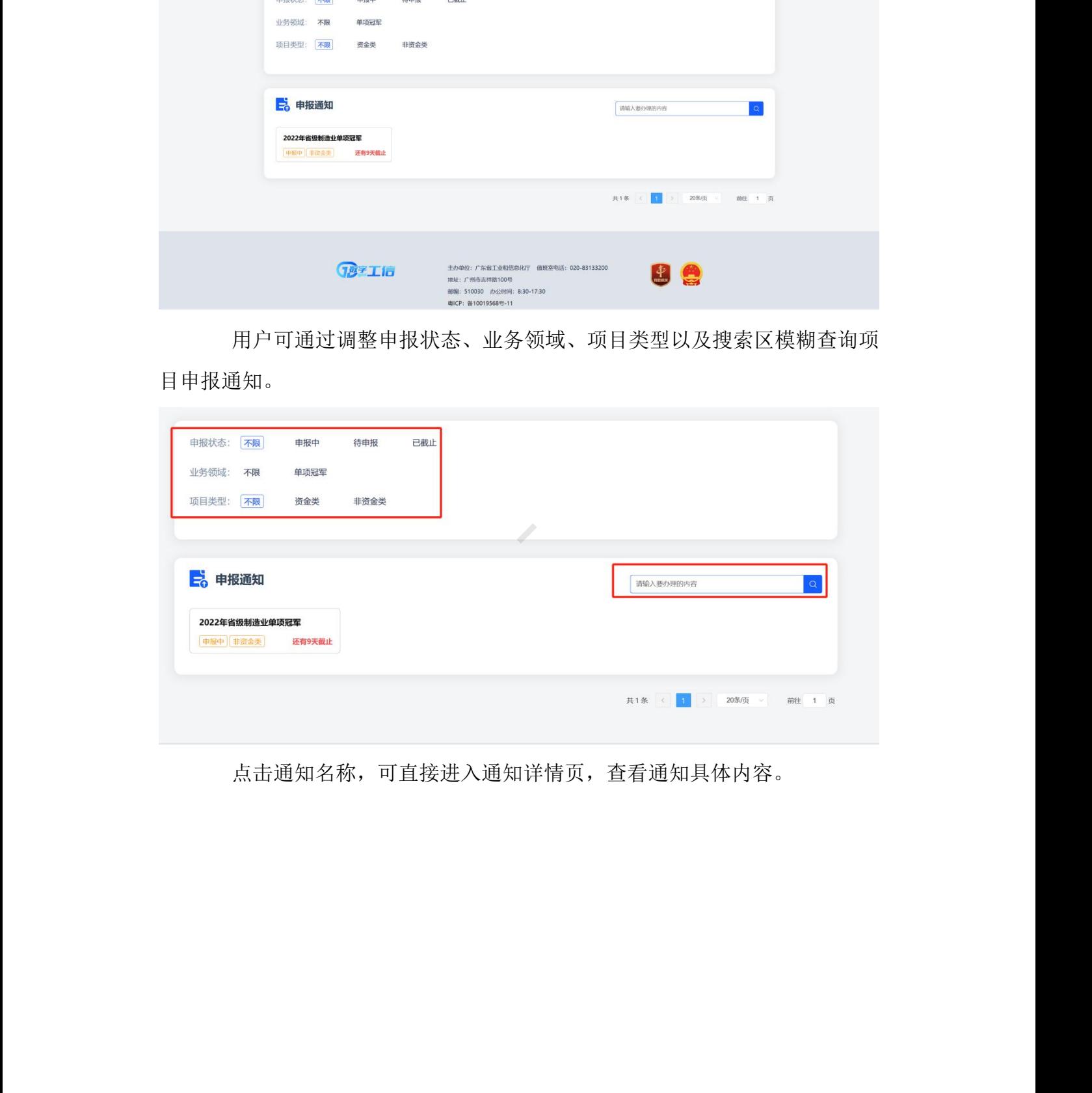

点击通知名称,可直接进入通知详情页,查看通知具体内容。

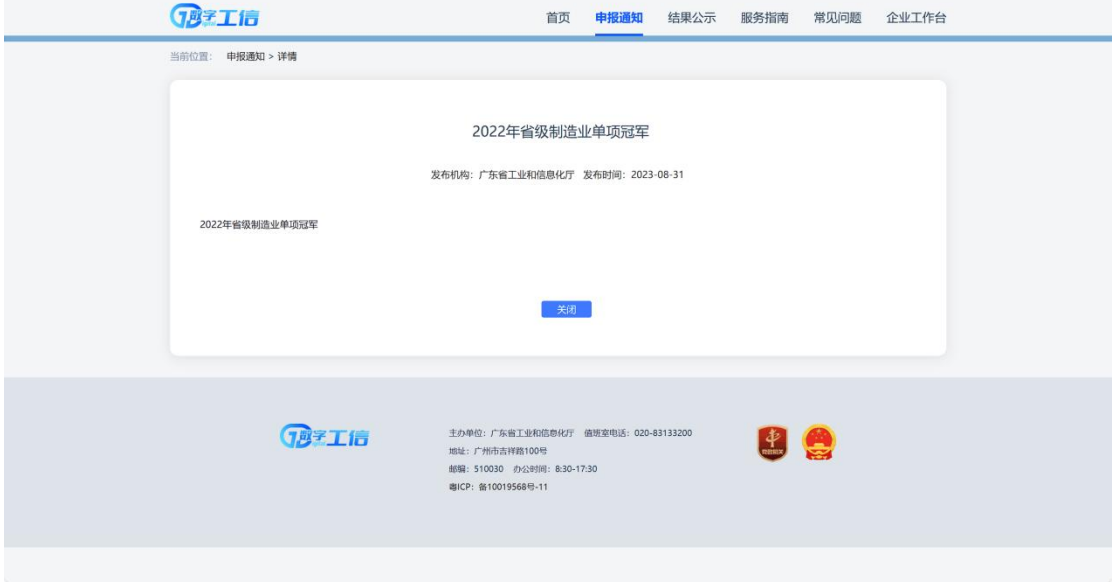

## <span id="page-12-0"></span>3.1.3 结果公示

结果公示板块主要展示所有已发布的结果公示,用户可在该板块查看已发布 结果公示信息。

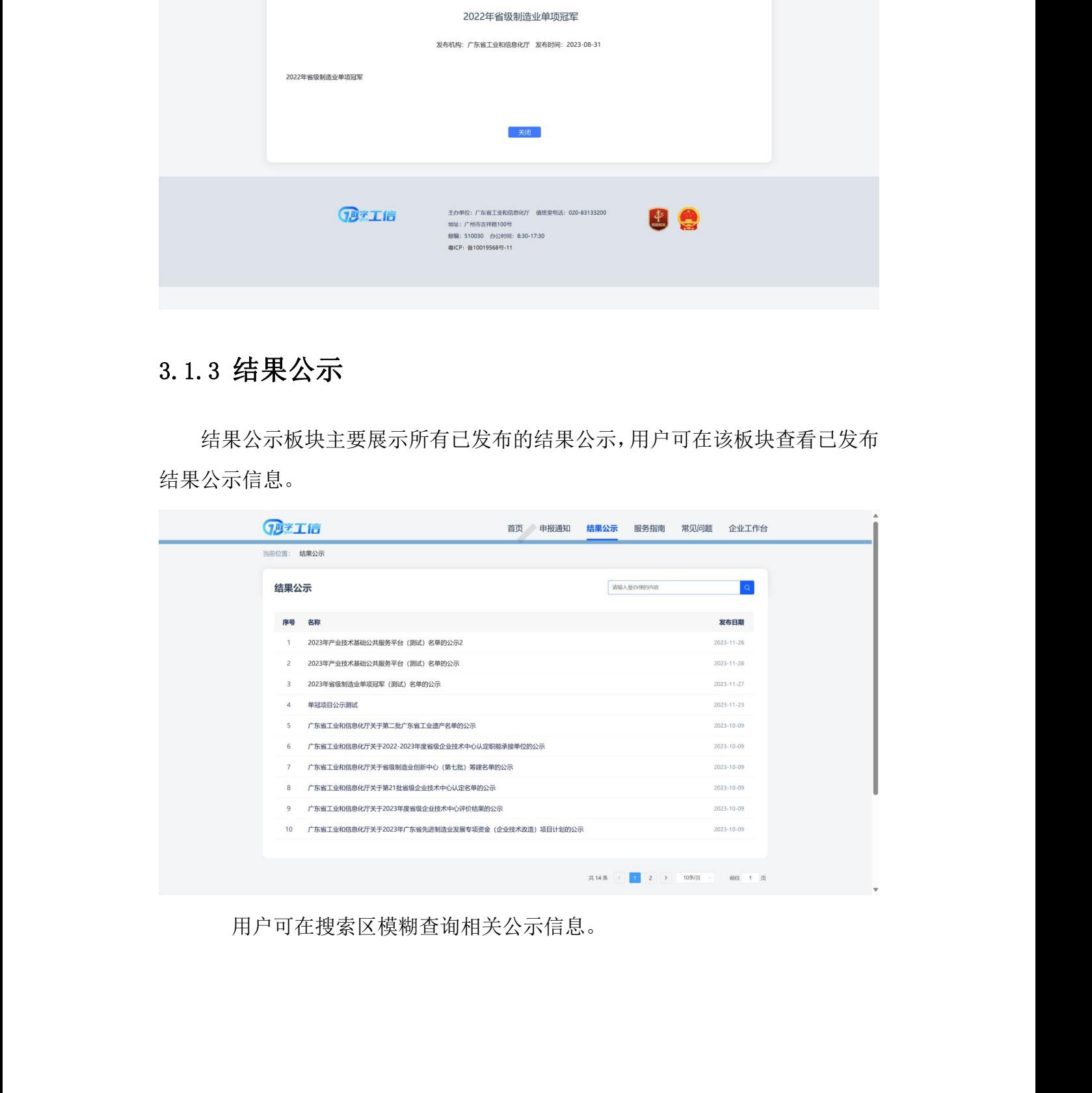

用户可在搜索区模糊查询相关公示信息。

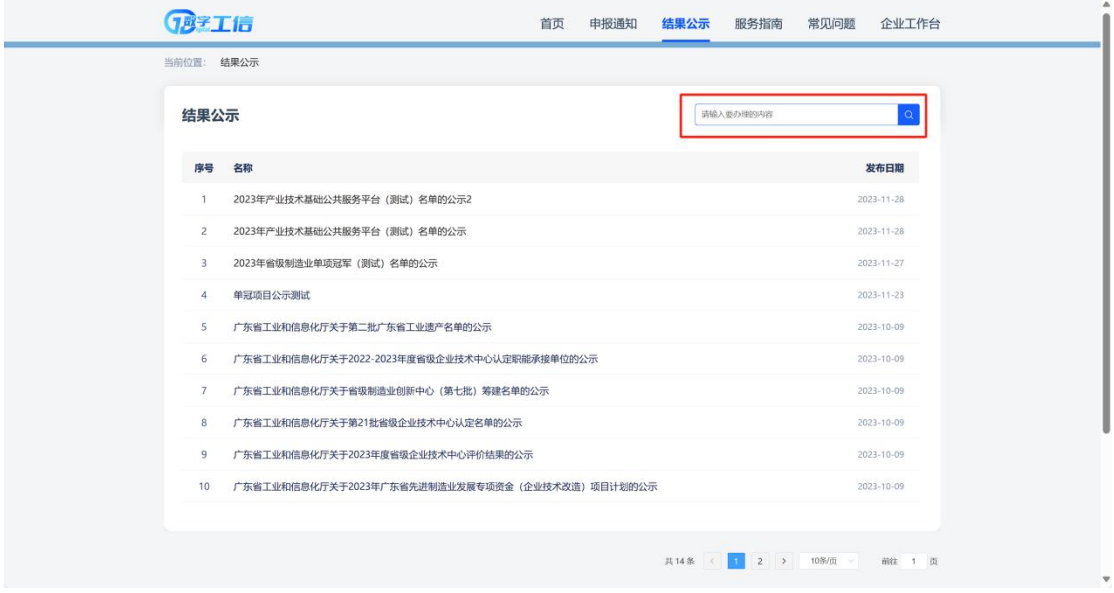

点击公示名称,可直接进入公示详情页,查看公示具体内容。点击【关闭】 可关闭该公示页面。

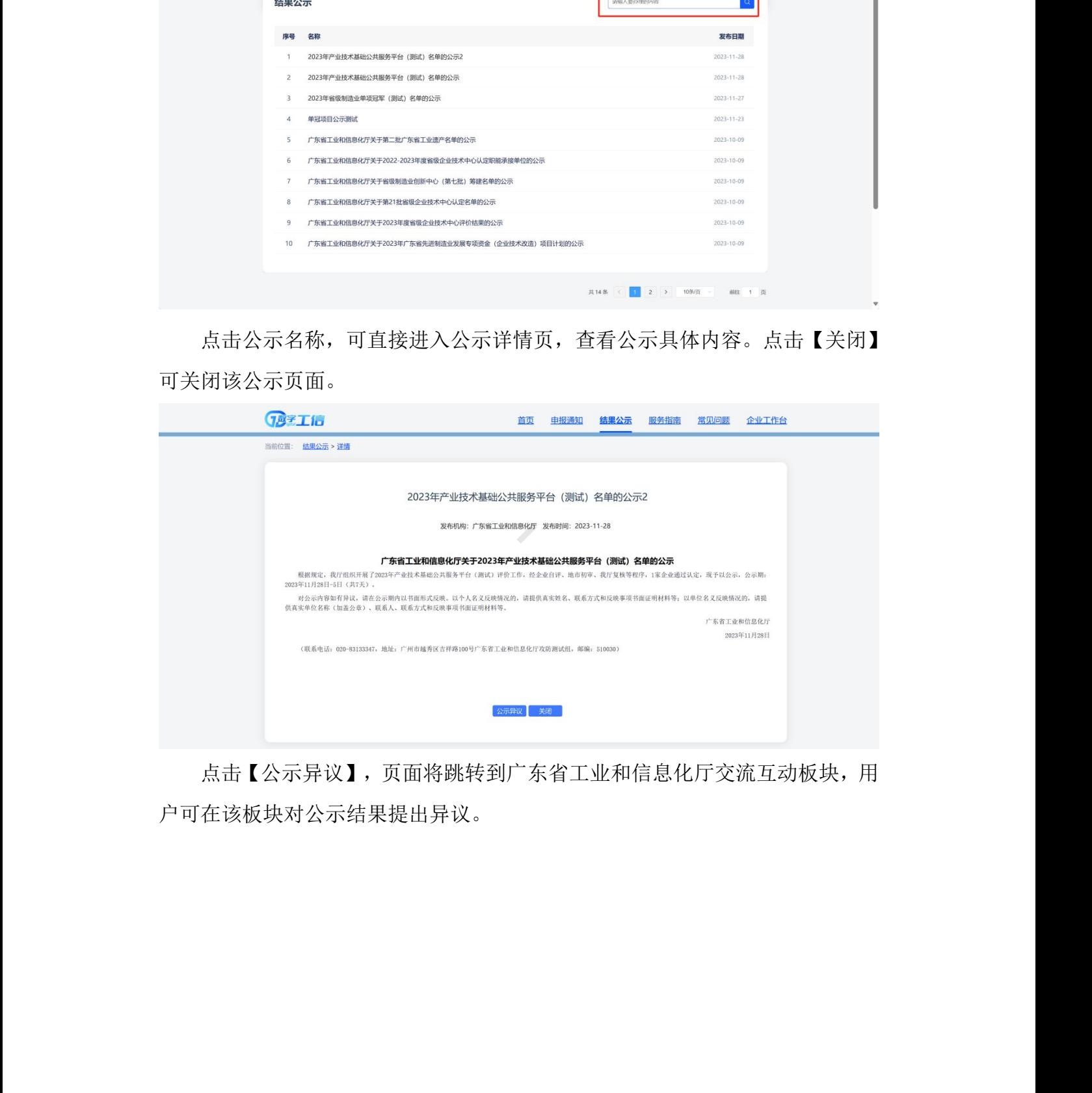

点击【公示异议】,页面将跳转到广东省工业和信息化厅交流互动板块,用 户可在该板块对公示结果提出异议。

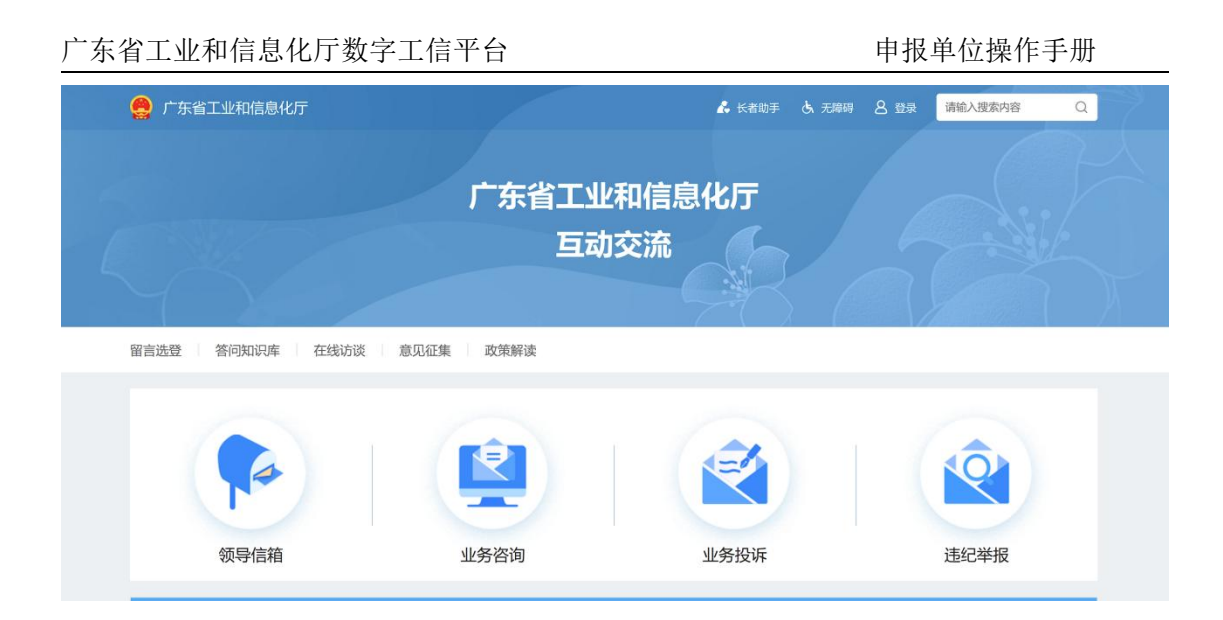

## <span id="page-14-0"></span>3.1.4 服务指南

服务指南板块主要展示各种操作指引、操作手册以及指南。用户可在了解和 下载对应文件。

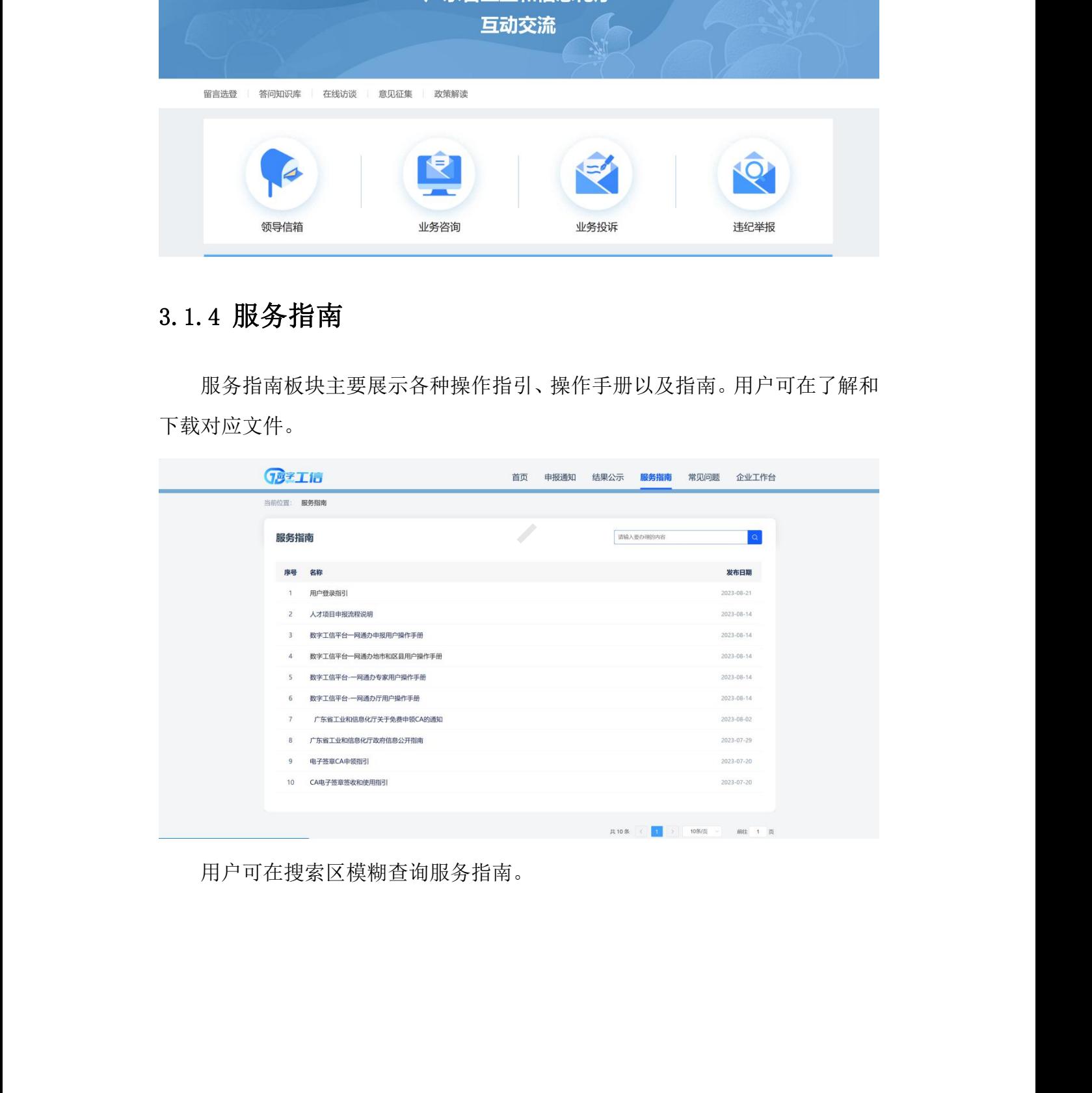

用户可在搜索区模糊查询服务指南。

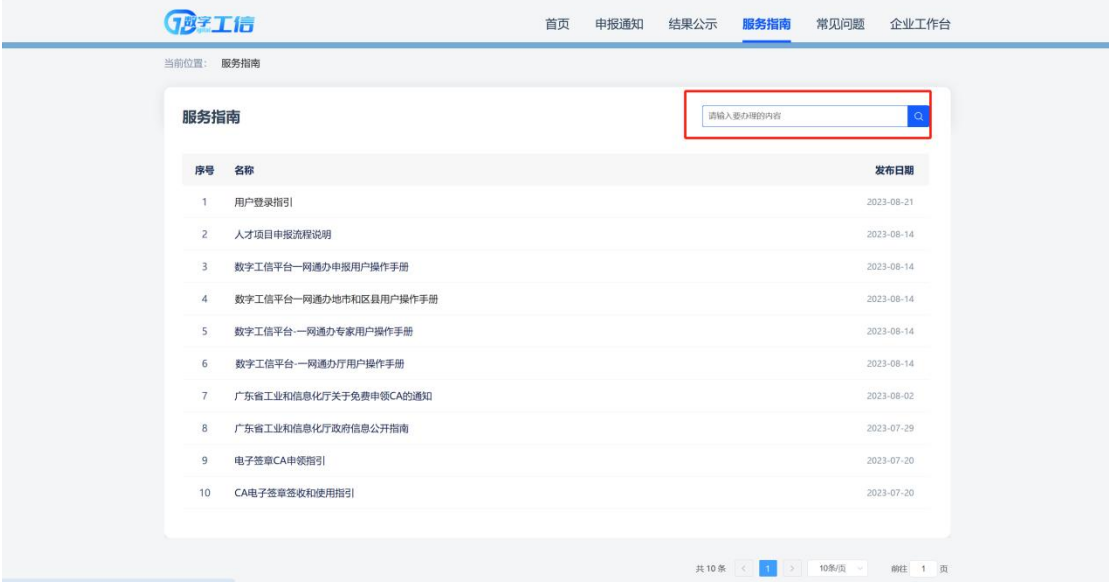

点击具体的服务指南进入详情页,在详情页可查看指南信息或下载对应的指 南文件。

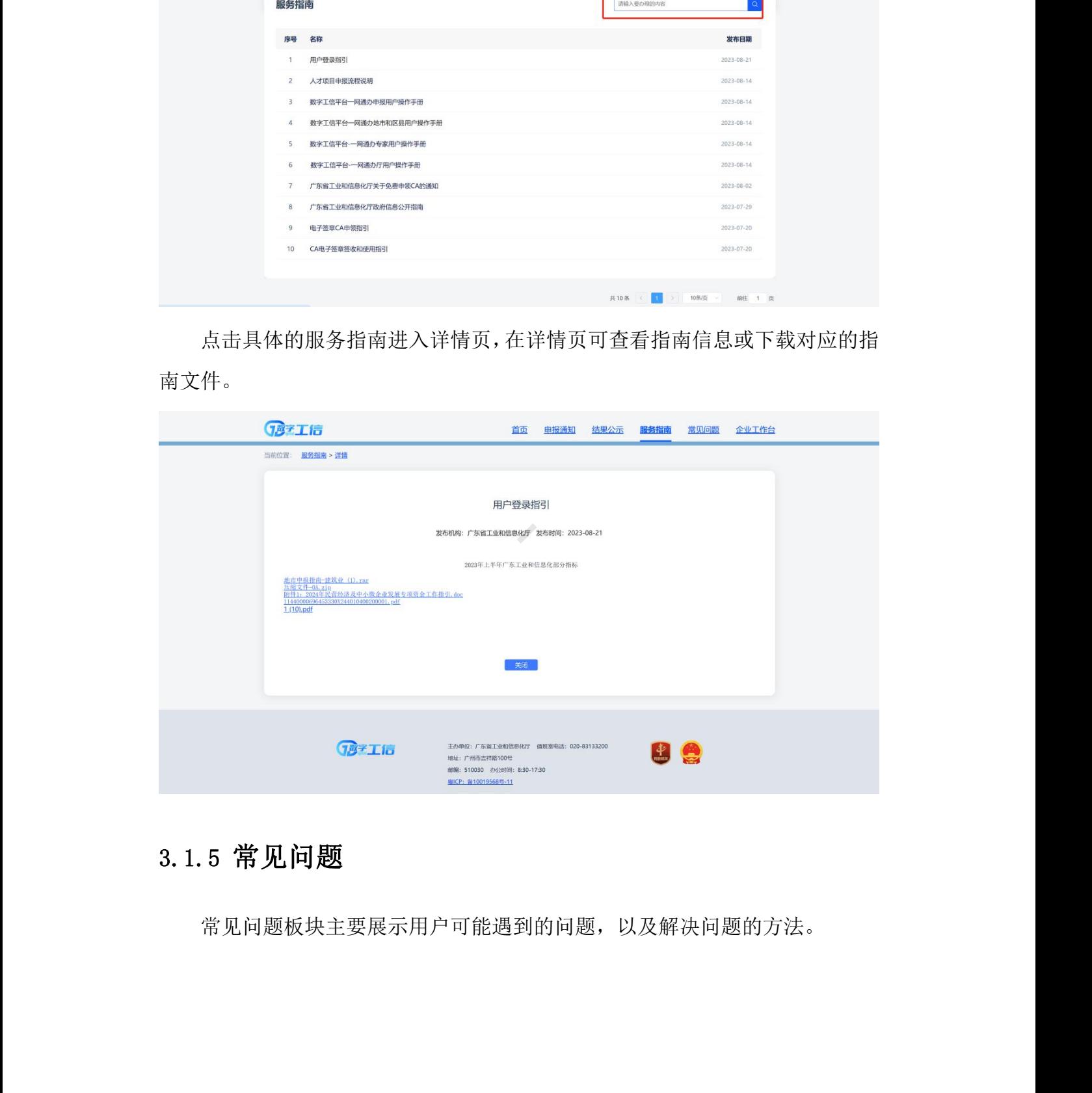

## <span id="page-15-0"></span>3.1.5 常见问题

常见问题板块主要展示用户可能遇到的问题,以及解决问题的方法。

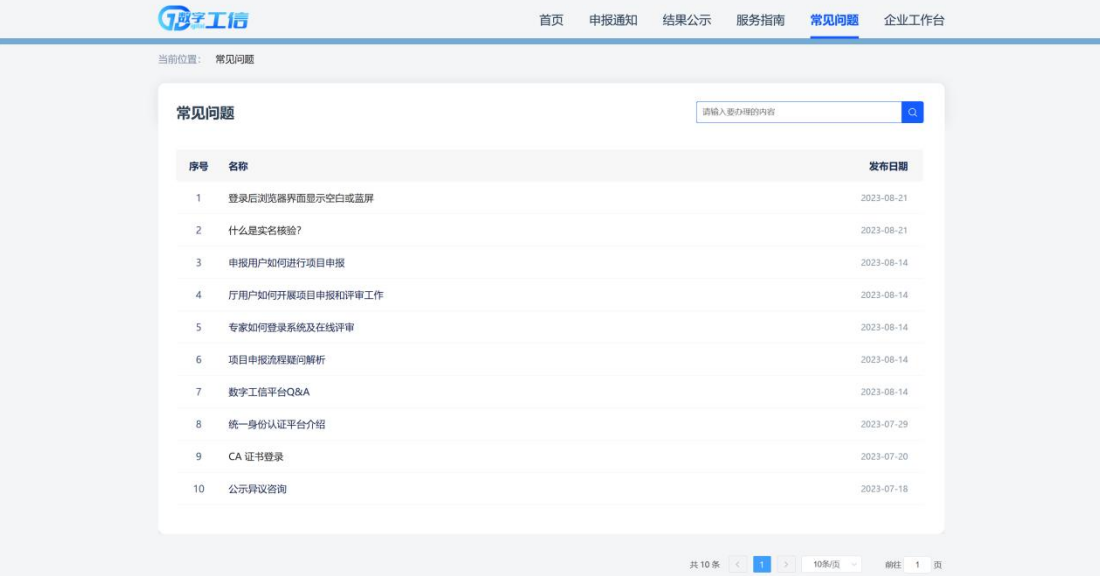

用户可在搜索区模糊查询相关的常见问题。

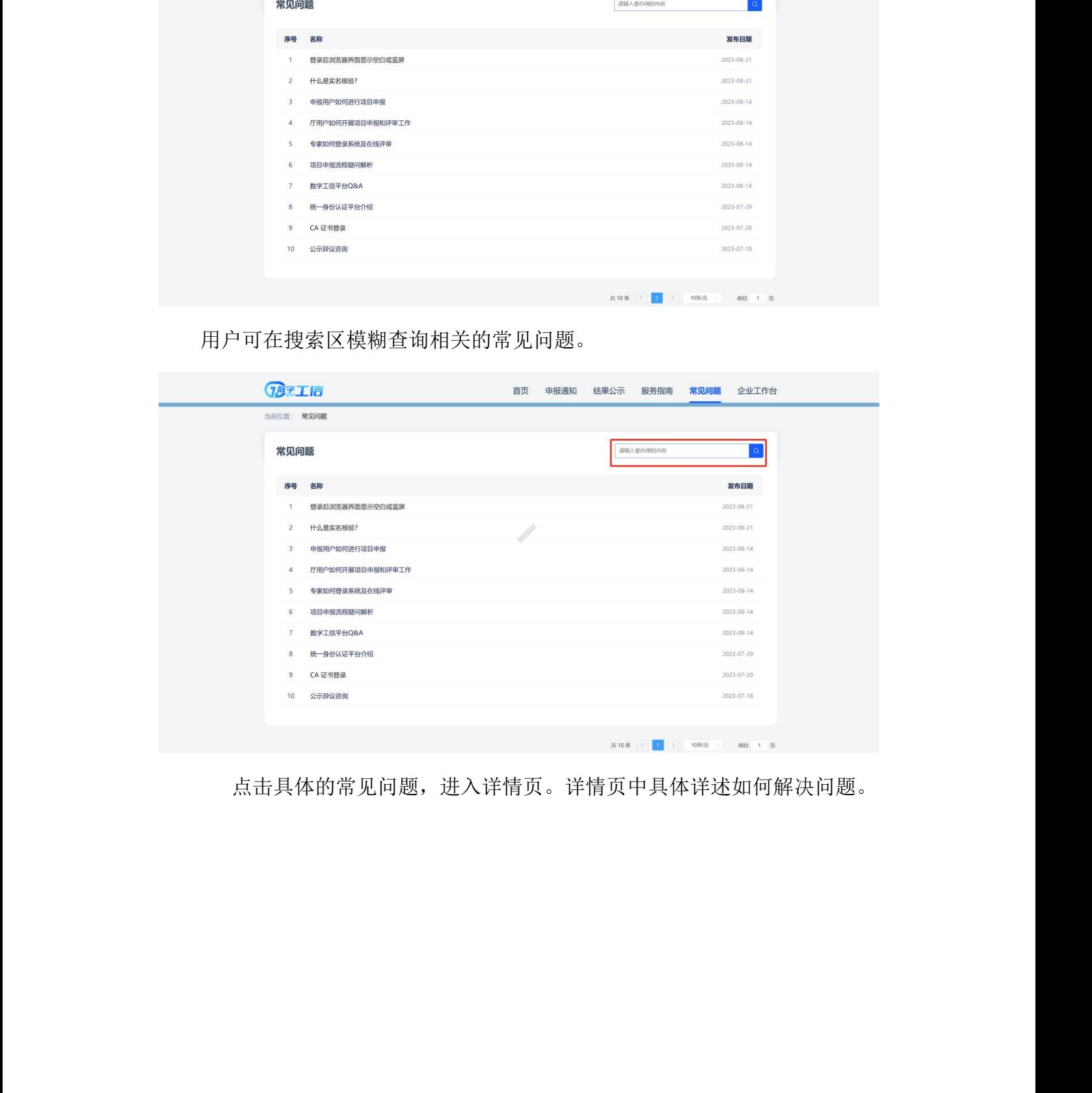

点击具体的常见问题,进入详情页。详情页中具体详述如何解决问题。

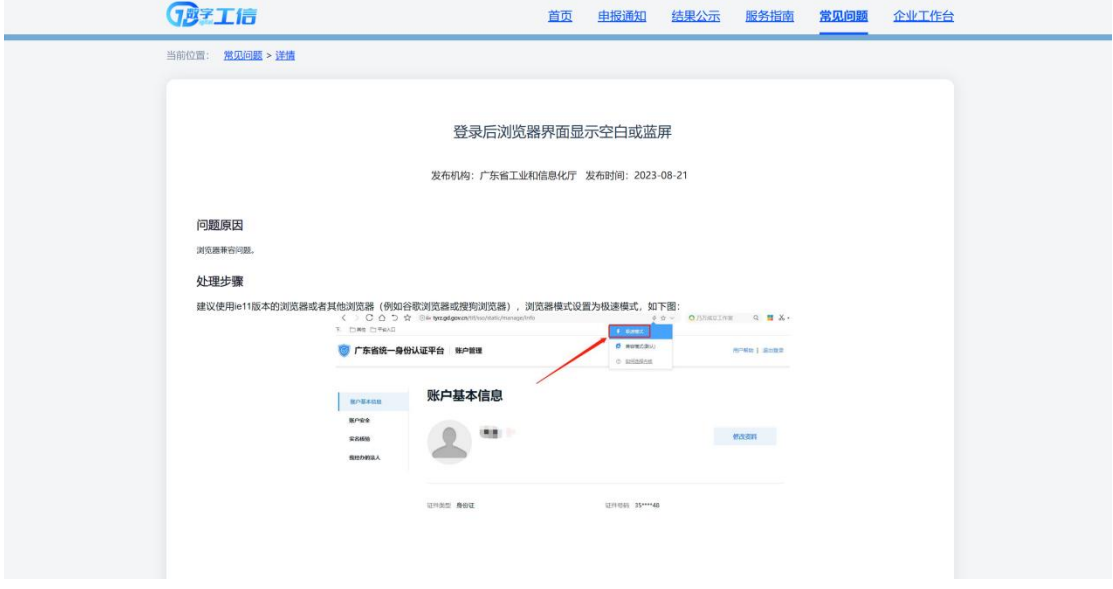

## <span id="page-17-0"></span>3.1.6 企业工作台

点击【企业工作台】,如果用户已在门户网站登陆,用户将直接进入广东省 工业和信息化厅数字工信平台。如果用户未登陆,则进入广东省工业和信息化厅 数字工信平台的登陆页面。

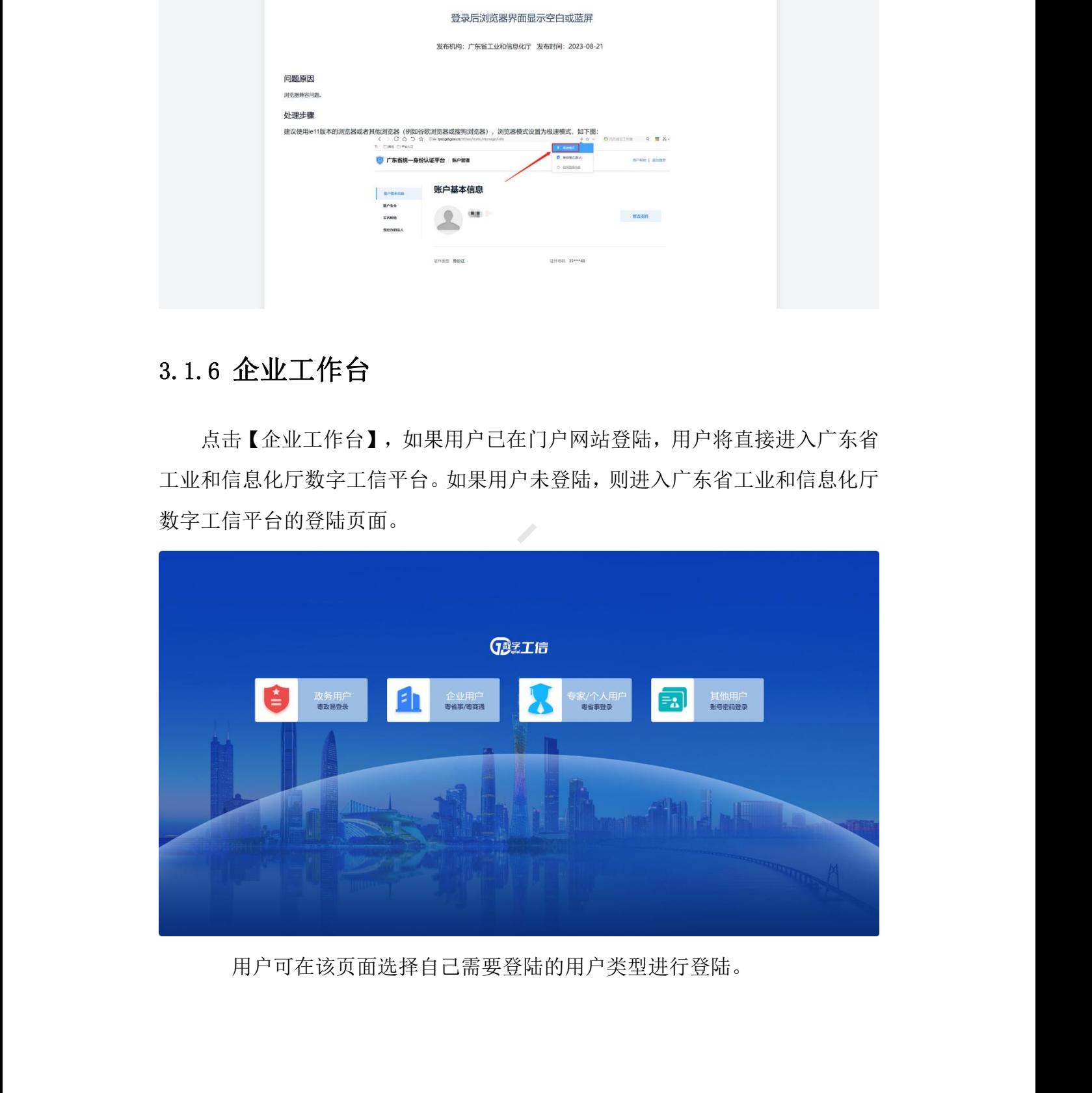

用户可在该页面选择自己需要登陆的用户类型进行登陆。

# <span id="page-18-0"></span>第四章 用户登录

对应"申报单位用户操作视频"的第 9 秒至 1 分 20 秒。

登录方式一:用户点击统一对外门户首页处的"企业用户登录",进入企业 用户扫码登录页面。

登录方式二:用户输入系统访问地址后,可点击统一对外门户右上角的"企 业工作台",出现系统登录入口界面,点击"企业用户",进入企业用户扫码登 录页面。

用户可使用粤商通法人账号或者粤省事(法人授权的个人)进行登录。

首次使用系统的用户,请先在"广东省统一身份认证平台"注册法人账号, 如在"广东省统一身份认证平台"已有账号人员则无需注册,使用已有账号登录 即可。

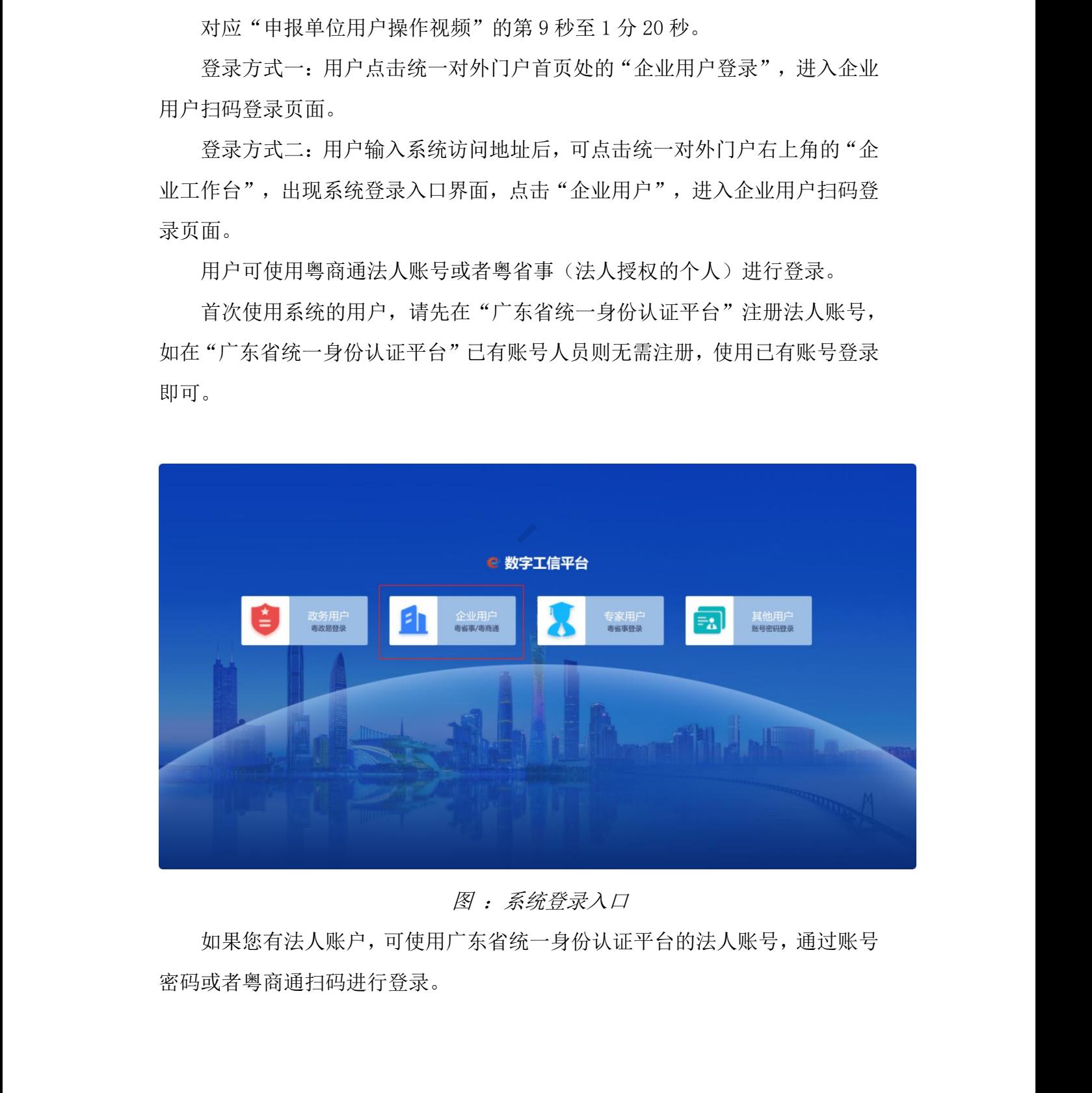

### 图 :系统登录入口

如果您有法人账户,可使用广东省统一身份认证平台的法人账号,通过账号 密码或者粤商通扫码进行登录。

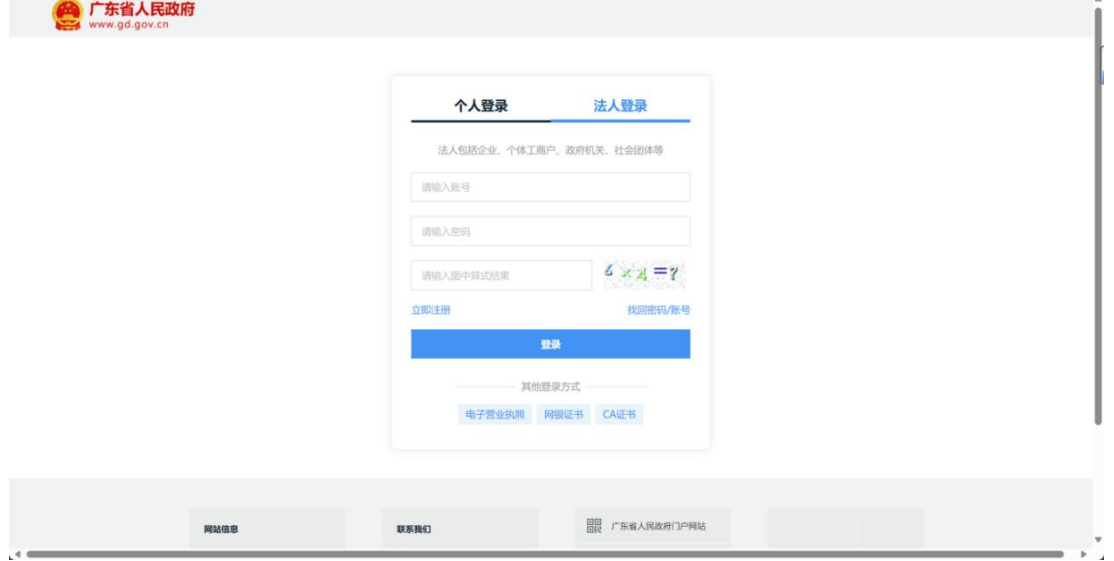

图 :广东省统一身份认证平台法人登录页面

如果您无法人账户,请先在广东省统一身份认证平台让法人授权个人账户, 再通过个人账户进行登录。个人账号可用账号密码或者粤省事扫码登录。

个人账户登录步骤如下:

1. 先在广东省统一身份认证平台让法人授权个人账户(操作步骤请参考用 户帮助或参考帮助中心 - 广东政务服务网 (gdzwfw.gov.cn))

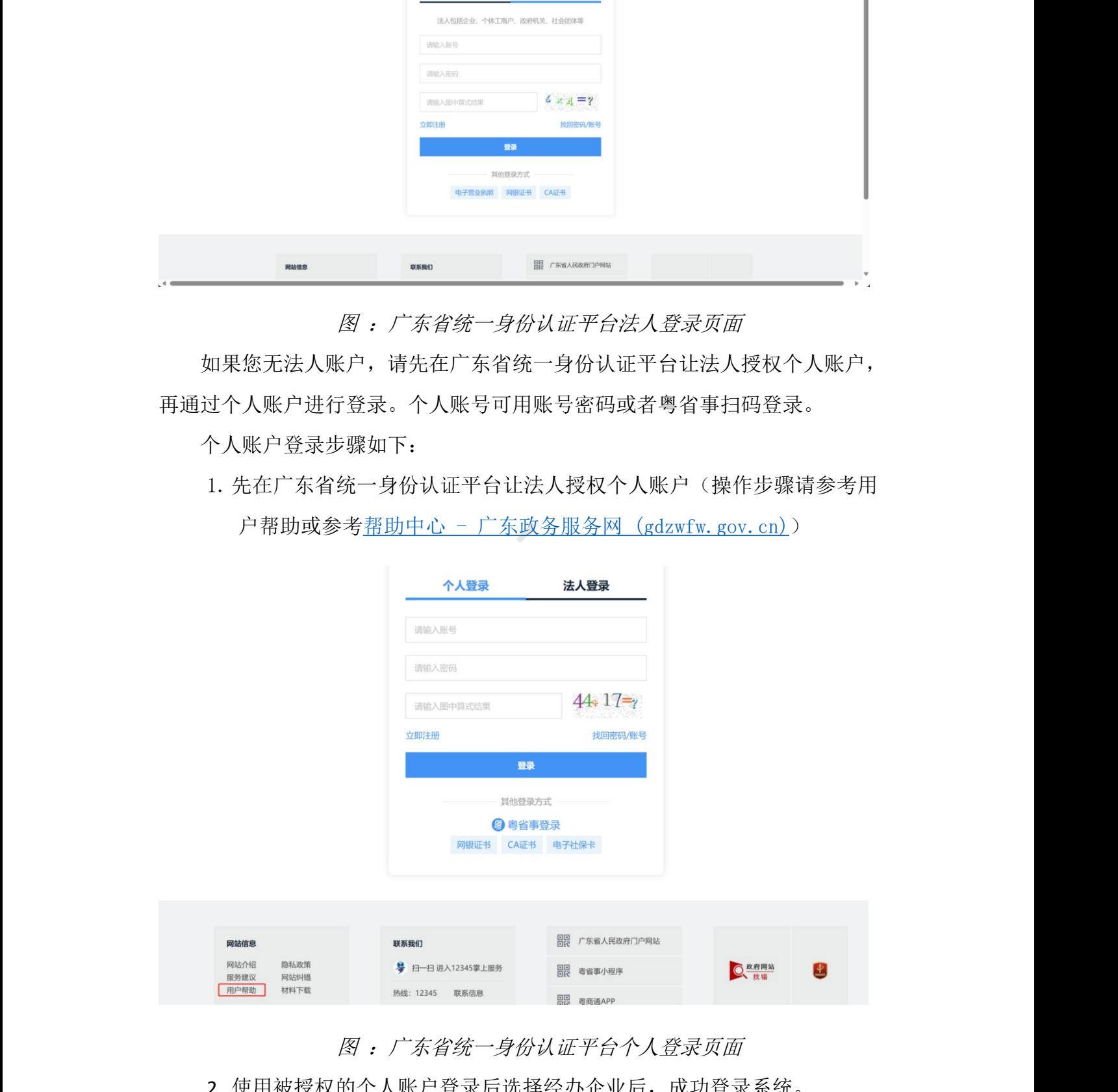

图 :广东省统一身份认证平台个人登录页面

2. 使用被授权的个人账户登录后选择经办企业后,成功登录系统。

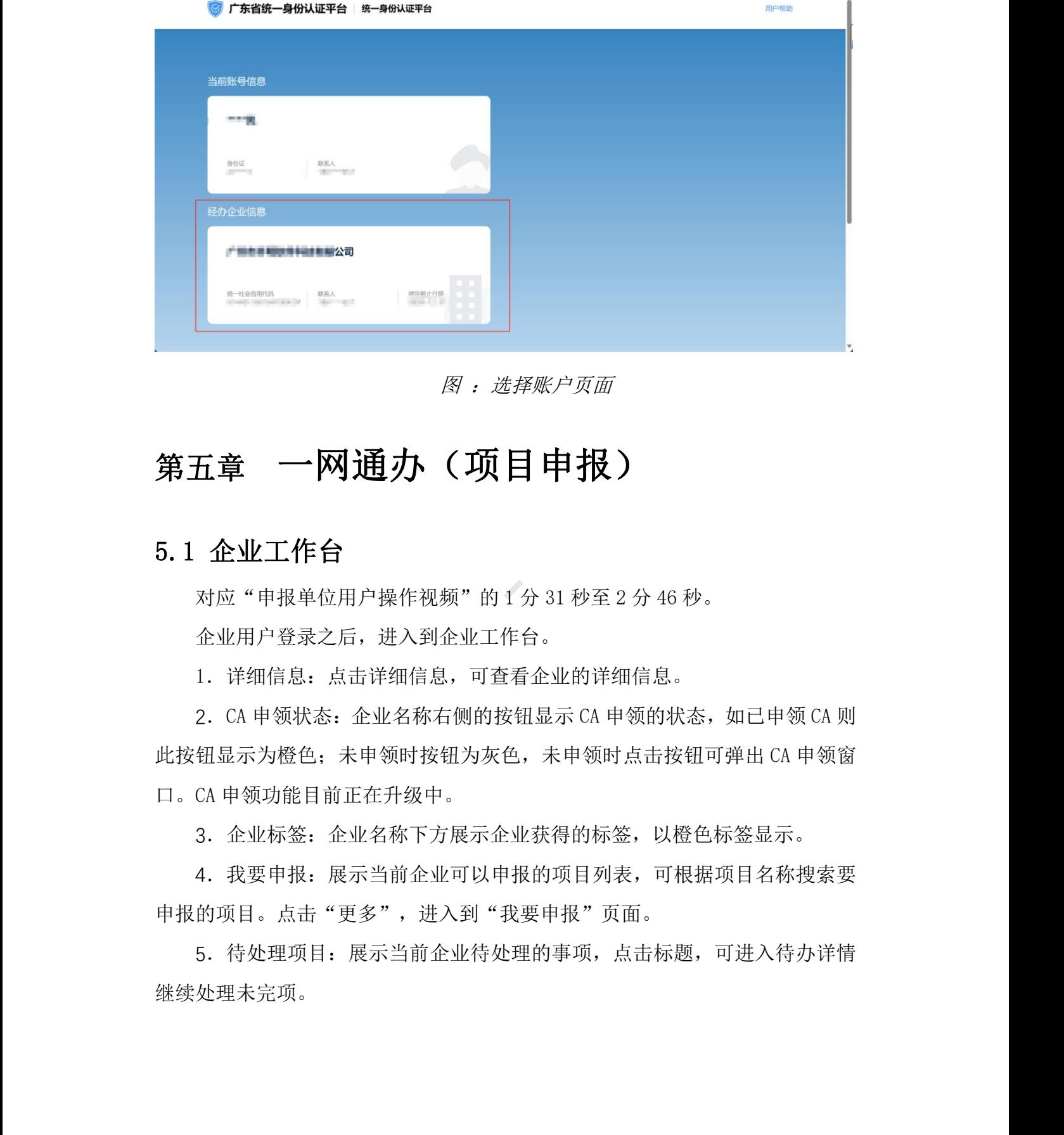

图 :选择账户页面

## <span id="page-20-0"></span>第五章 一网通办(项目申报)

## <span id="page-20-1"></span>5.1 企业工作台

对应"申报单位用户操作视频"的 1 分 31 秒至 2 分 46 秒。

企业用户登录之后,进入到企业工作台。

1.详细信息:点击详细信息,可查看企业的详细信息。

2. CA 申领状态: 企业名称右侧的按钮显示 CA 申领的状态, 如已申领 CA 则 此按钮显示为橙色;未申领时按钮为灰色,未申领时点击按钮可弹出 CA 申领窗 口。CA 申领功能目前正在升级中。

3.企业标签:企业名称下方展示企业获得的标签,以橙色标签显示。

4.我要申报:展示当前企业可以申报的项目列表,可根据项目名称搜索要 申报的项目。点击"更多",进入到"我要申报"页面。

5.待处理项目:展示当前企业待处理的事项,点击标题,可进入待办详情 继续处理未完项。

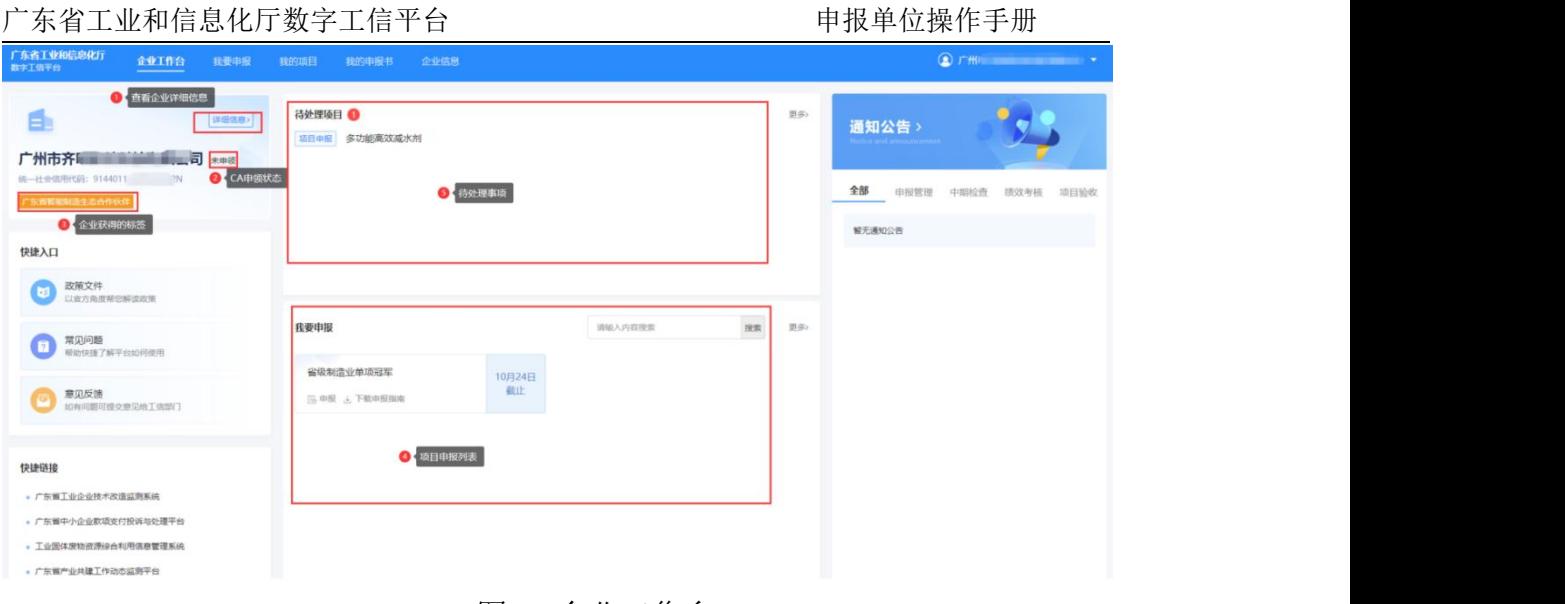

### 图 :企业工作台

### <span id="page-21-0"></span>5.2 企业信息管理

对应"申报单位用户操作视频"的 2 分 47 秒至 3 分 15 秒。

企业用户登录之后请先编辑企业资料信息和上传企业相关材料,完善信息后 点击"保存"。

需要注意:申报单位进行项目申报前务必要完成企业信息的完善,必须选择 企业所属市、所属行政区,否则将无法进行项目申报或者影响申报项目的顺利提  $\rm \overline{\hat{X}}$ 。 with the contract of  $\rm \overline{\hat{Y}}$  . The contract of  $\rm \overline{\hat{Y}}$ 

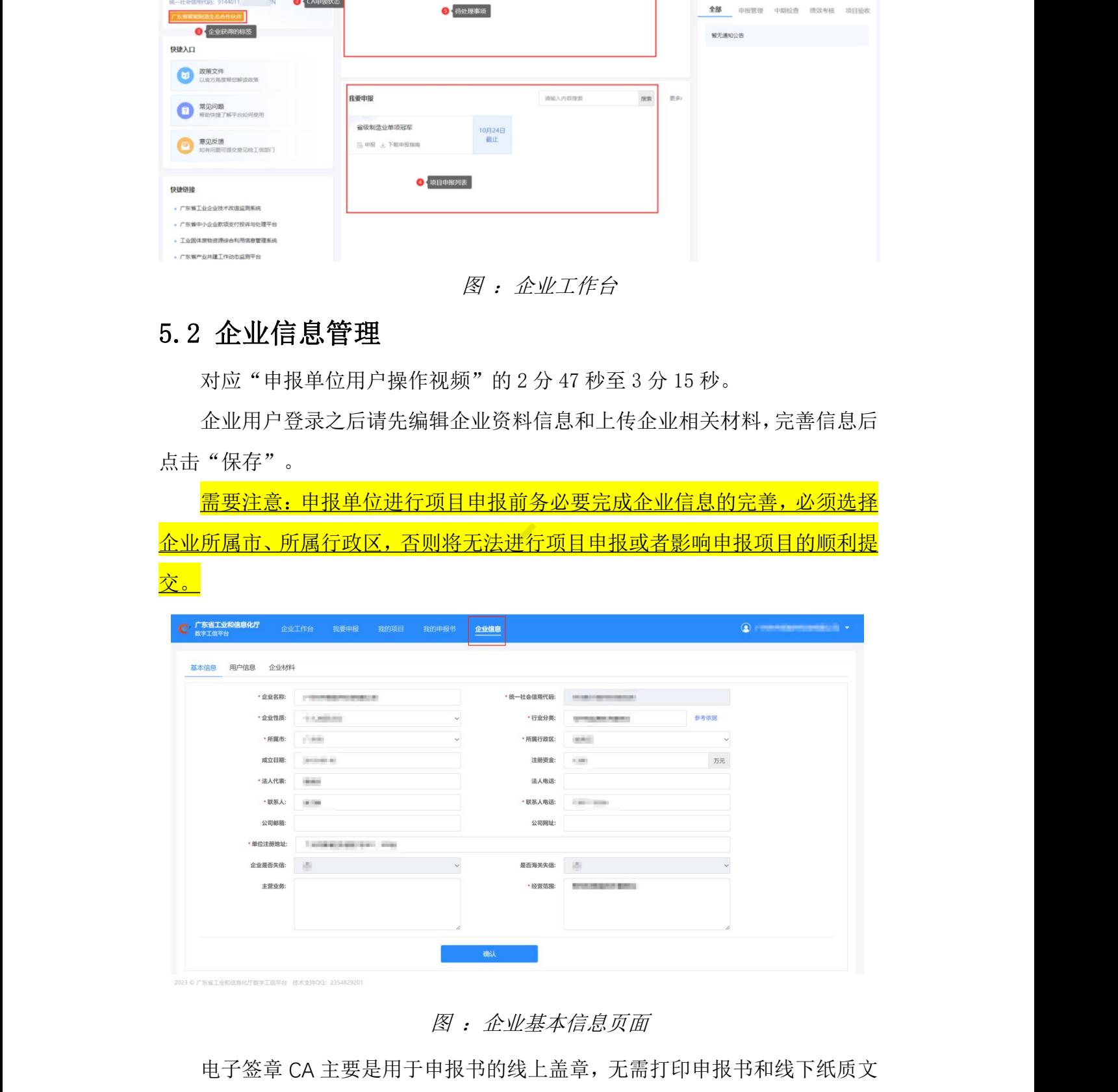

图 :企业基本信息页面

电子签章 CA 主要是用于申报书的线上盖章, 无需打印申报书和线下纸质文

件盖章,减轻申报工作量。

### 5.3 电子签章 CA

电子签章 CA 主要是用于申报书的线上盖章, 无需打印申报书和线下纸质文 件盖章,减轻申报工作量。

### 5.3.1 电子签章 **CA** 申领指引

### 5.3.1.1 免费申领电子签章 **CA**

广东省工业和信息化厅为方便企业申报,免费提供 5000 个电子签章租赁服 务,采用先到先得方式。

需要注意: 5000 个电子签章 CA 发放完毕后, 免费申领入口关闭, 企业将无 法继续享受免费福利。免费期限为1年, 到期后, 企业需自行续费。 请注意:申领的电子签章 CA 采用到付方式邮寄。

### 5.3.1.1.1 免费电子签章 **CA** 申领指引

广东省企业用户点击对外门户的"企业用户登录",使用扫码登录后进入数 字工信平台系统。

广东省企业用户登录系统后,弹出"福利发放通知"的窗口,如下图。如需 申领,请先下载"电子签章 CA 申领操作手册",并点击"前往申领",确认申 领联系人信息后跳转至电子签章 CA 申领平台。按照"电子签章 CA 申领操作手册" 步骤填写信息,完成电子签章 CA 的申领,具体操作也可参[考电子签章](#page-26-0) CA 申领订 单提交章节。如无需申领则点击"无需申领",系统将在一个月内不再出现"福 利发放通知"的提醒,故请慎重操作。 在了签定CA主要是用中服书的终于盖在,无需打印申报书和终于维度<br><br>件盖盘,减轻时候工作量。<br>5.3.1.1 **免费申领电子签章 CA**<br>5.3.1.1 免费申领电子签章 CA<br>5.3.1.1 免费申领电子签章 CA<br>5.3.1.1 免费申领电子签章 CA<br>5.3.1.1 免费申领电子签章 CA<br>5.3.1.1 免费中领电子签章 CA<br>5.3.1.1 免费中领电子签章 CA<br>5.3.1.1 免费电子签章 CA要紧<u>定程时,免费时候ATPS</u>

### 广东省工业和信息化厅数字工信平台 中球 医二十二十二十二十二十二十四 医单位操作手册

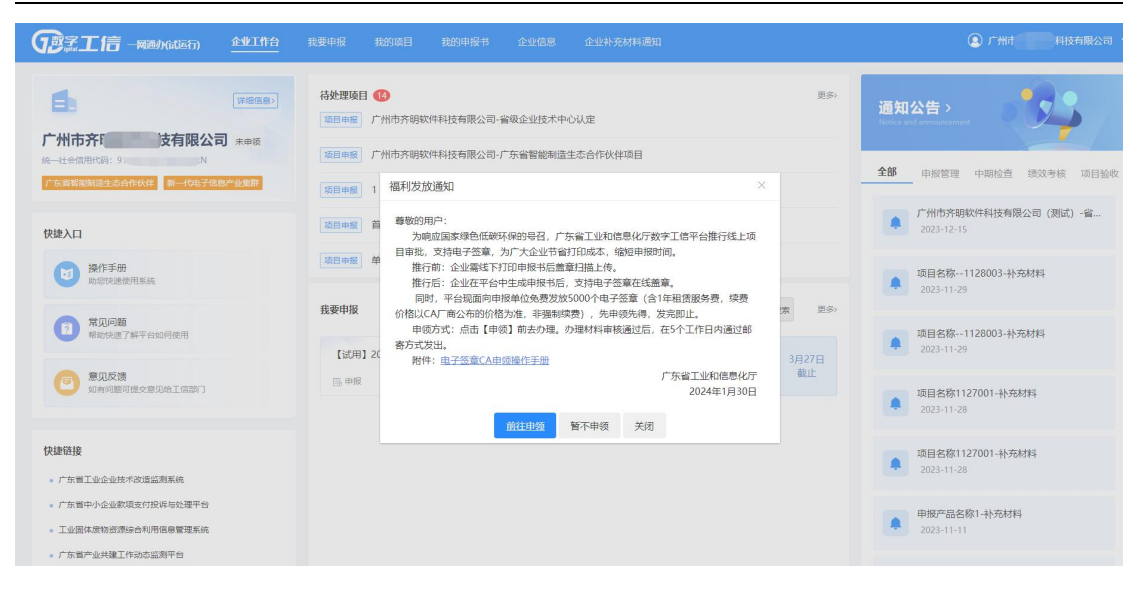

### 图: 福利发放通知窗口

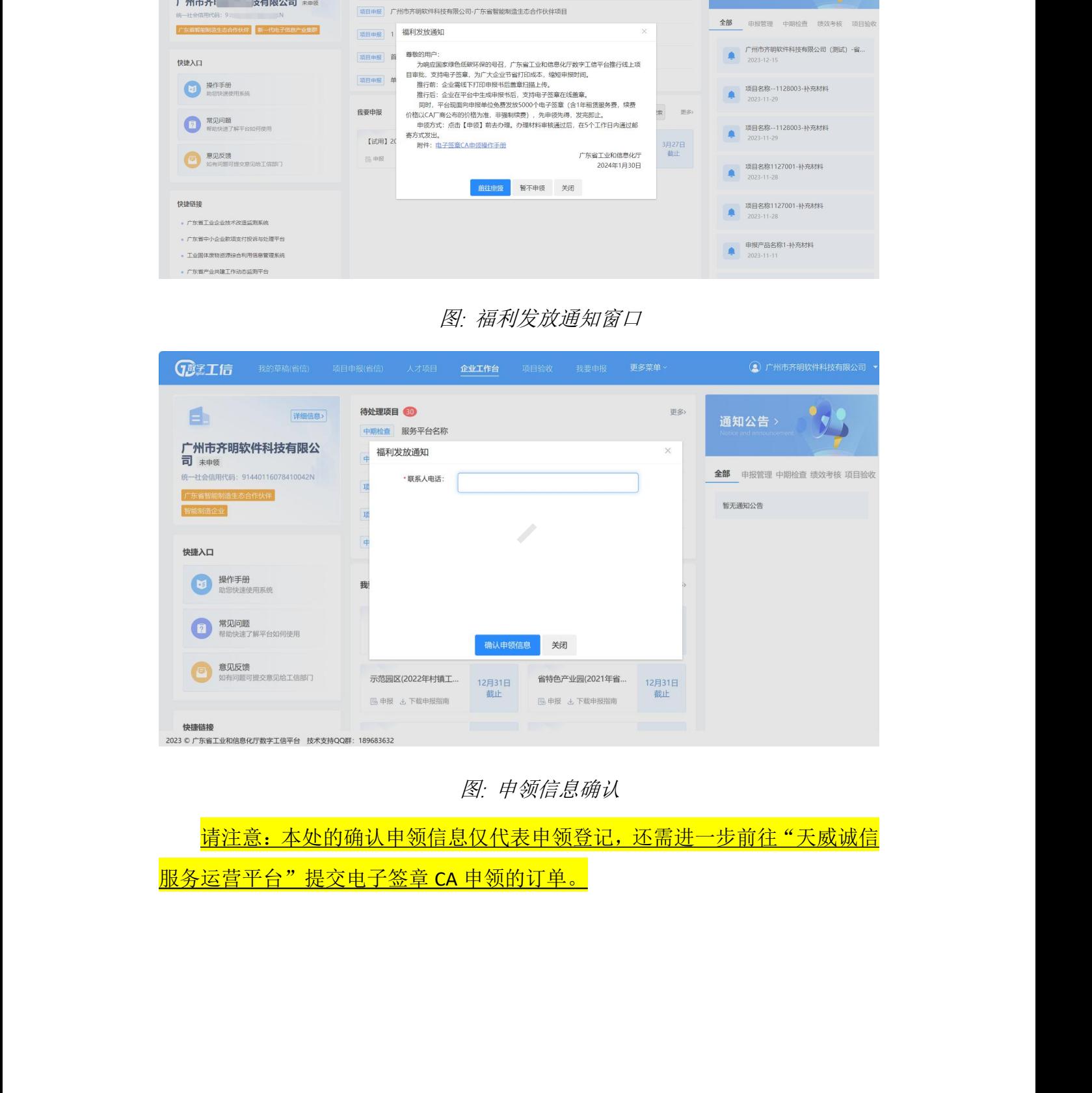

### 图: 申领信息确认

请注意:本处的确认申领信息仅代表申领登记,还需进一步前往"天威诚信 服务运营平台"提交电子签章 CA 申领的订单。

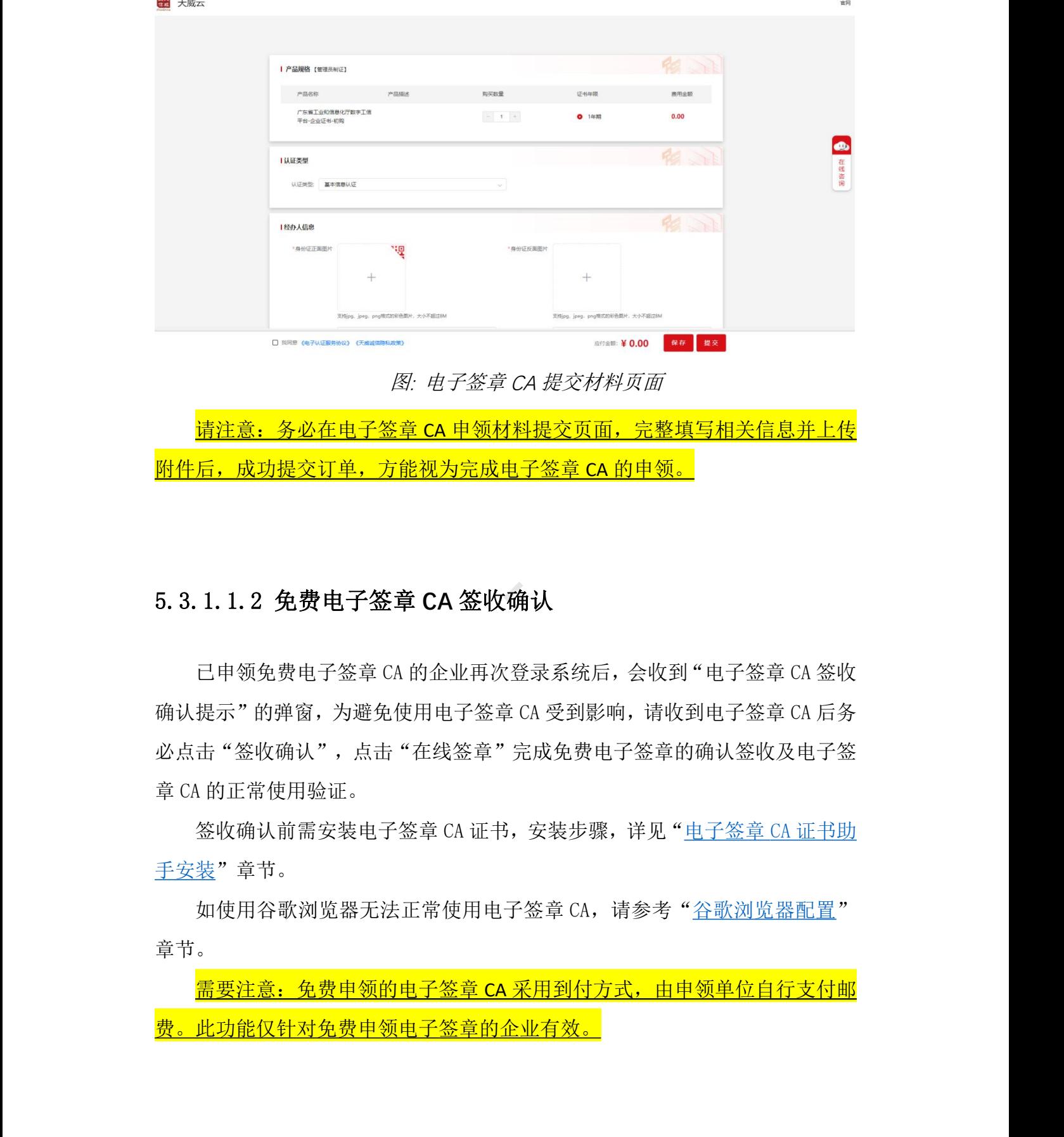

图: 电子签章 CA 提交材料页面

请注意:务必在电子签章 CA 申领材料提交页面,完整填写相关信息并上传 附件后,成功提交订单,方能视为完成电子签章 CA 的申领。

### 5.3.1.1.2 免费电子签章 **CA** 签收确认

已申领免费电子签章 CA 的企业再次登录系统后,会收到"电子签章 CA 签收 确认提示"的弹窗,为避免使用电子签章 CA 受到影响,请收到电子签章 CA 后务 必点击"签收确认",点击"在线签章"完成免费电子签章的确认签收及电子签 章 CA 的正常使用验证。

签收确认前需安装电子签章 CA 证书,安装步骤,详见["电子签章](#page-26-0) CA 证书助 手安装"章节。

如使用谷歌浏览器无法正常使用电子签章 CA,请参考["谷歌浏览器配置](#page-38-0)" 章节。

需要注意:免费申领的电子签章 CA 采用到付方式,由申领单位自行支付邮 费。此功能仅针对免费申领电子签章的企业有效。

### 广东省工业和信息化厅数字工信平台 申报单位操作手册

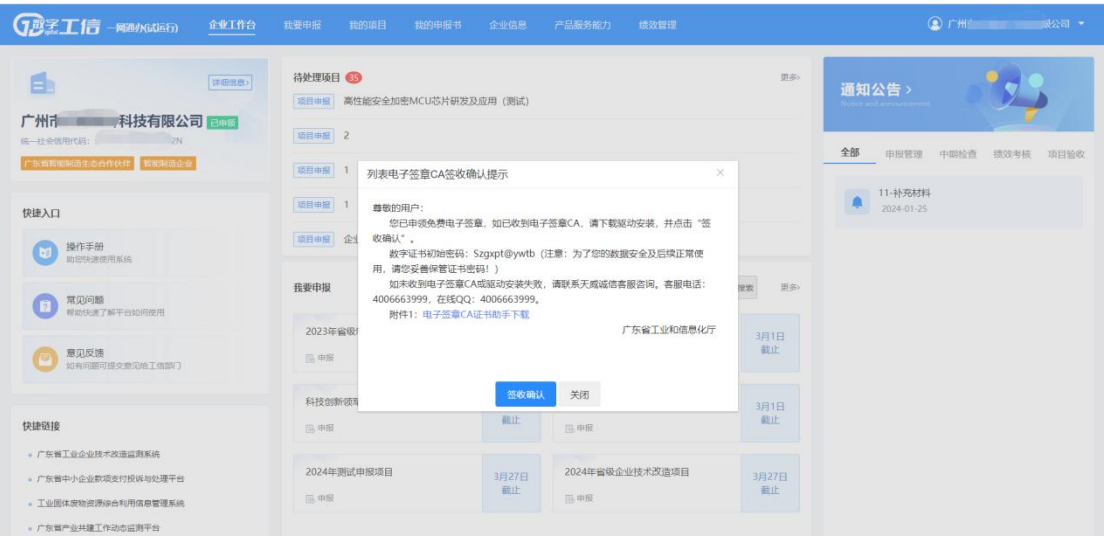

### 图: 签字签章 CA 签收确认窗口

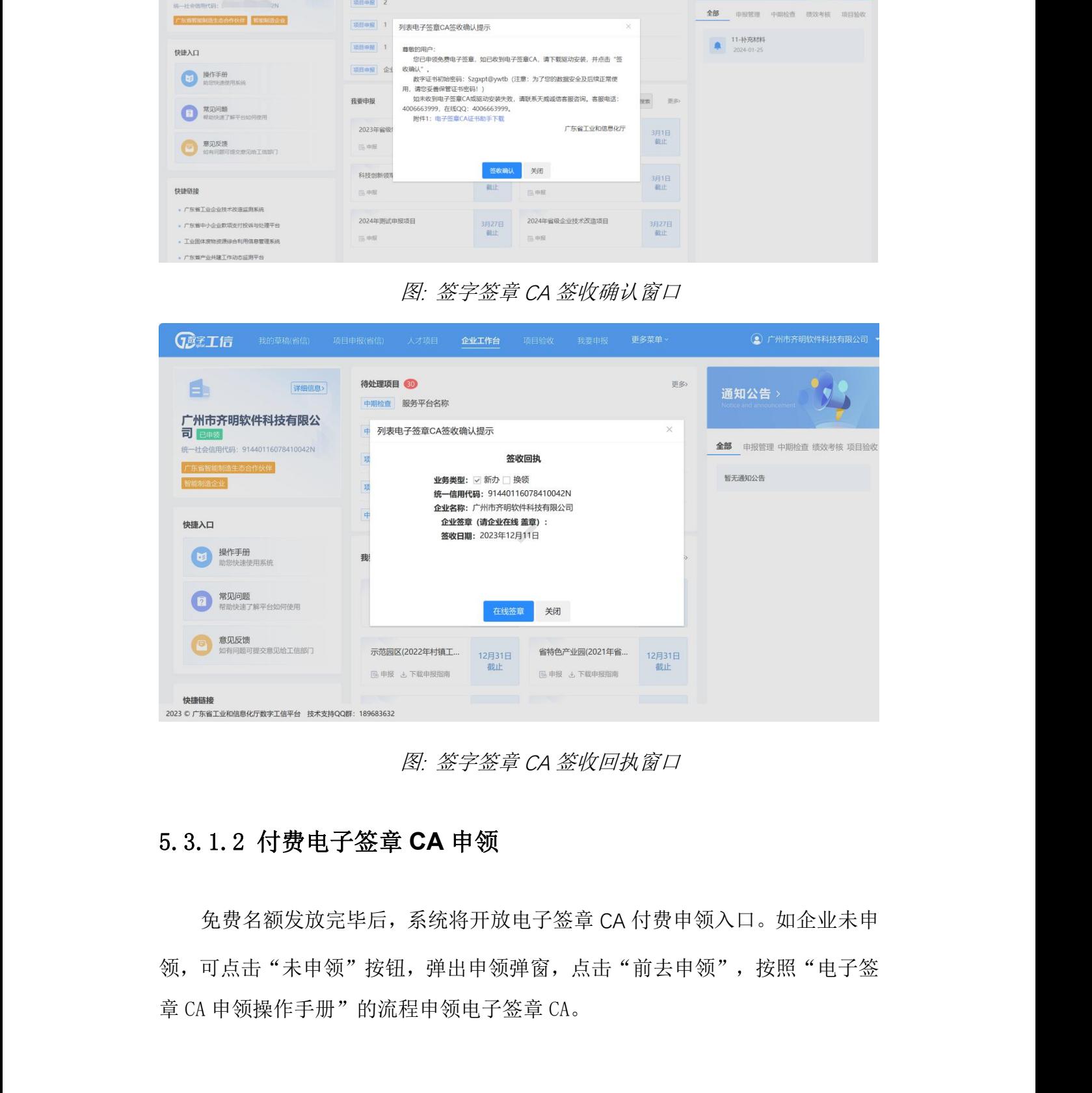

图: 签字签章 CA 签收回执窗口

### 5.3.1.2 付费电子签章 **CA** 申领

免费名额发放完毕后,系统将开放电子签章 CA 付费申领入口。如企业未申 领,可点击"未申领"按钮,弹出申领弹窗,点击"前去申领",按照"电子签 章 CA 申领操作手册"的流程申领电子签章 CA。

广东省工业和信息化厅数字工信平台 中球 医二十二十二十二十二十二十四 医单位操作手册

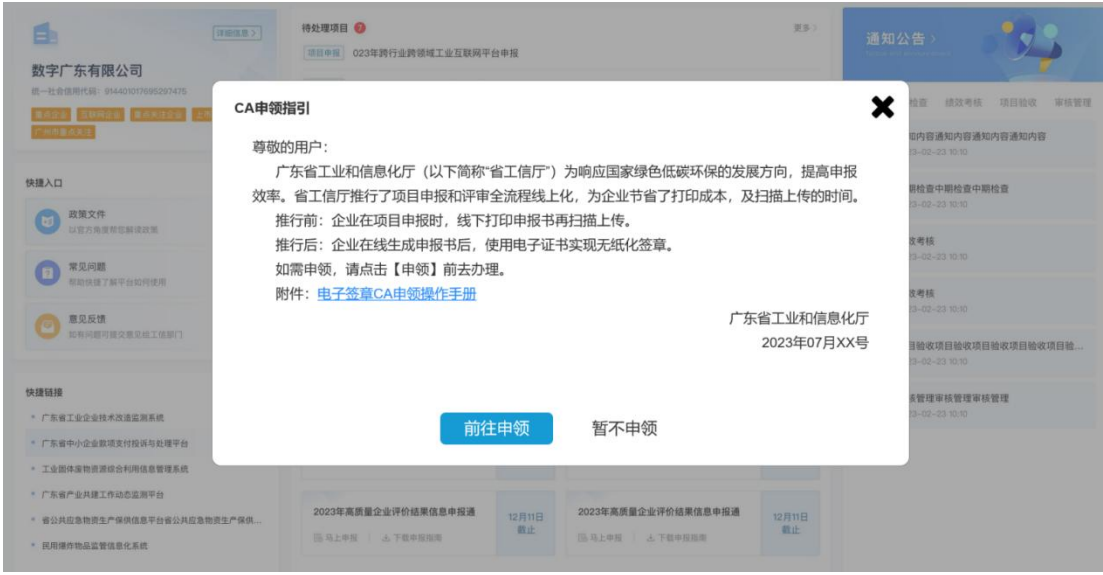

## <span id="page-26-0"></span>5.3.2 电子签章 **CA** 申领订单提交

电子签章 CA 申领订单的操作流程,可点击下述链接查看:电子签章 CA 申领 操作指引。

如访问时出现下述页面,请在当前页面再次刷新即可。

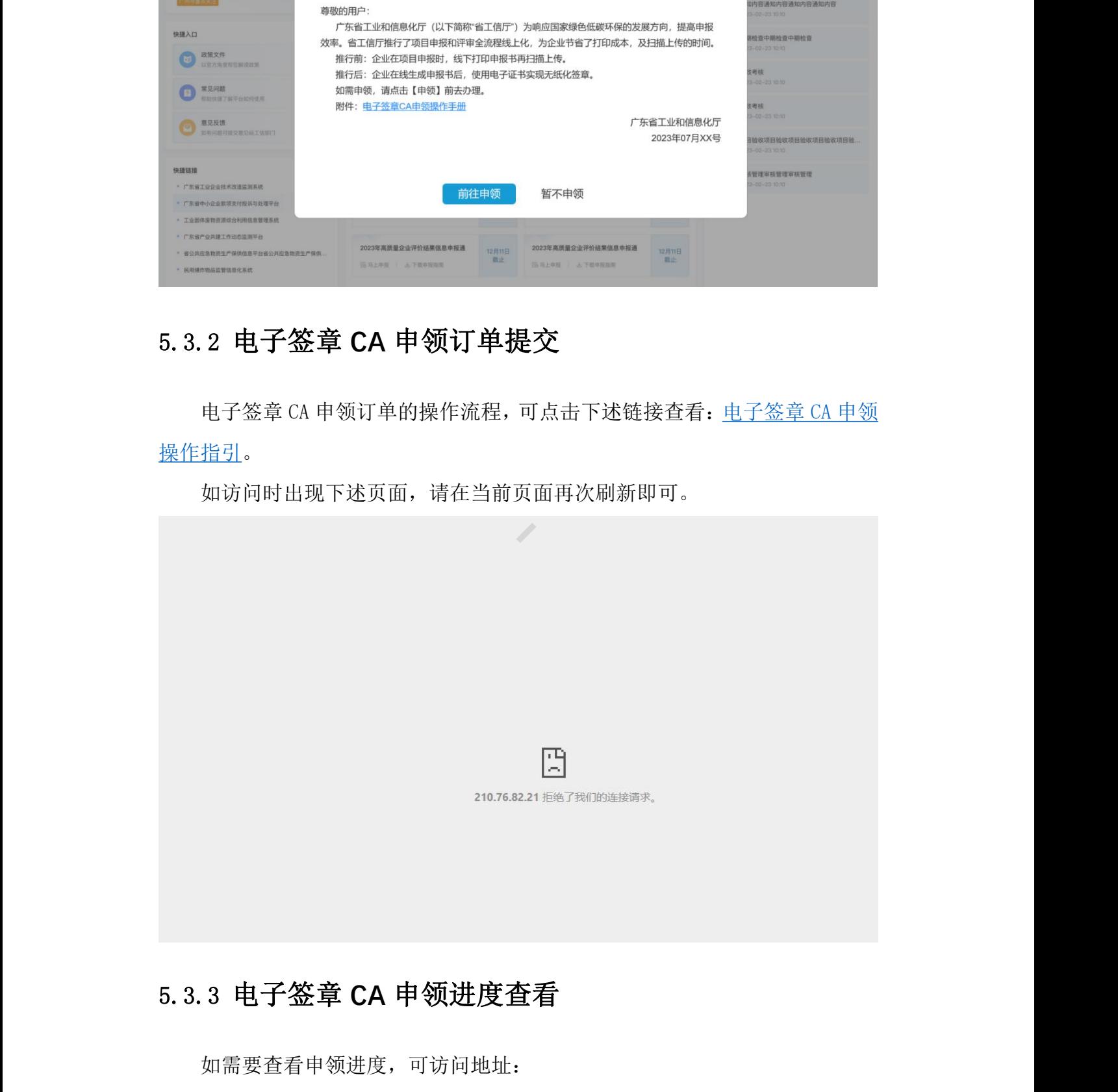

## 5.3.3 电子签章 **CA** 申领进度查看

如需要查看申领进度,可访问地址:

[https://www.itruscloud.com/certsaas\\_cloud\\_console/#/login](https://www.itruscloud.com/certsaas_cloud_console/)

输入申领时使用的手机号,正确的手机号及验证码,登录平台。

登录成功后,点击"云采盾"-"我的订单"页面,可查看当前企业订单状 态,点击"查看",查看订单的具体情况。

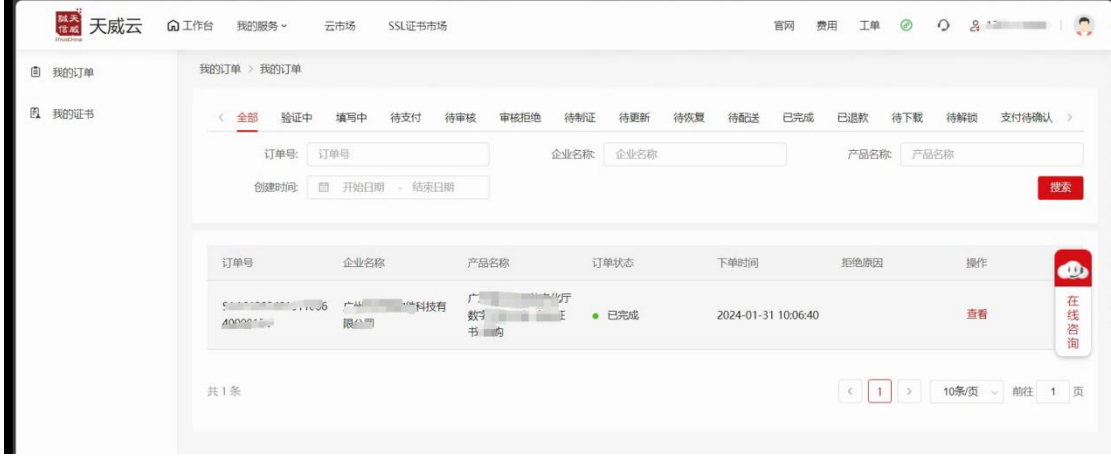

## <span id="page-27-0"></span>5.3.4 电子签章 **CA** 证书安装

使用电子签章 CA 盖章工具前, 需安装电子签章 CA 控件, 可在电子签章 CA 签收弹窗页面下载"电子签章 CA 证书助手"、电子签章 CA 盖章工具页面下载"电 子签章 CA 控件", 按照安装指引安装。具体操作如下:

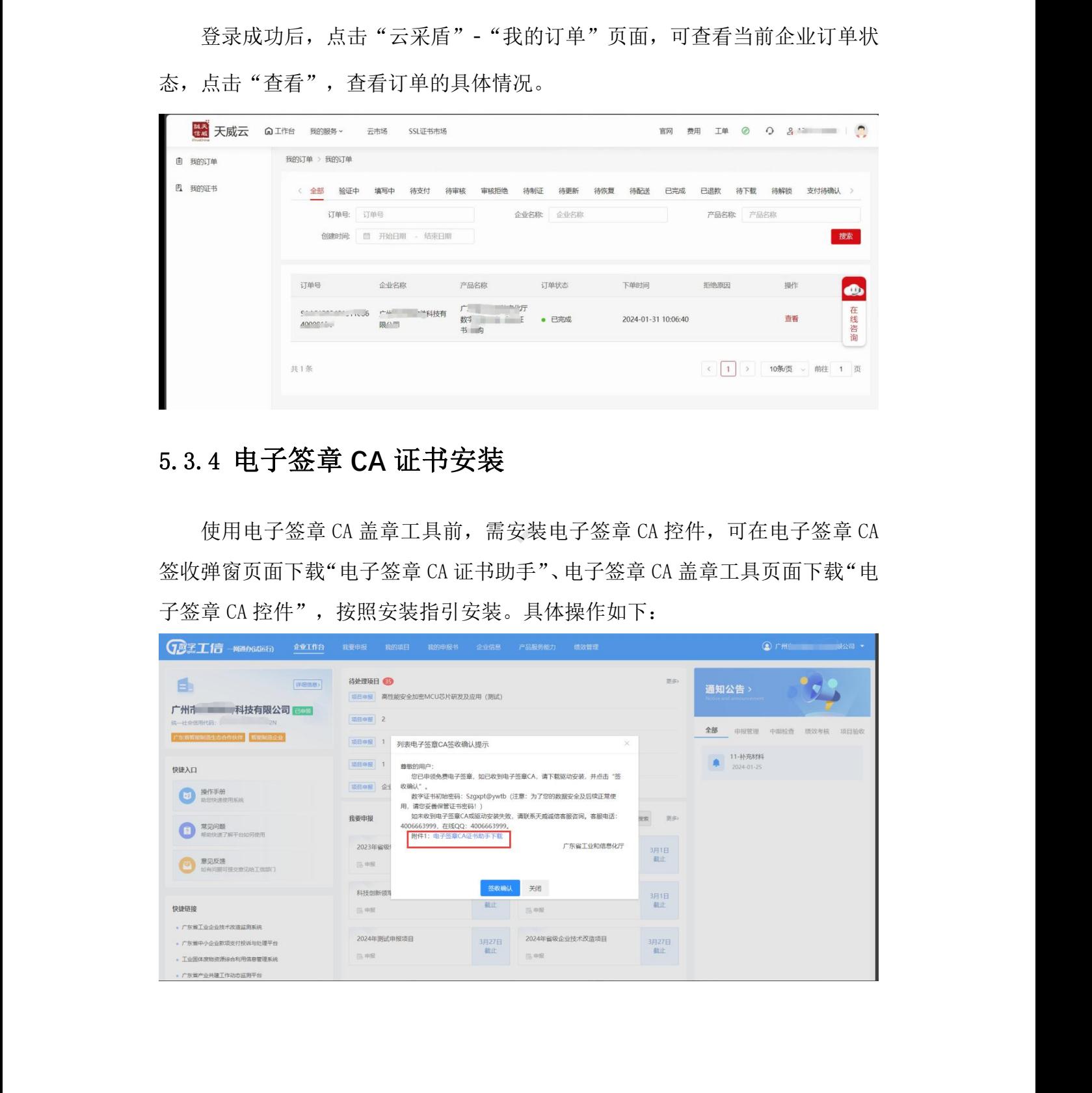

广东省工业和信息化厅数字工信平台 中球 医二十二十二十二十二十二十四 医单位操作手册

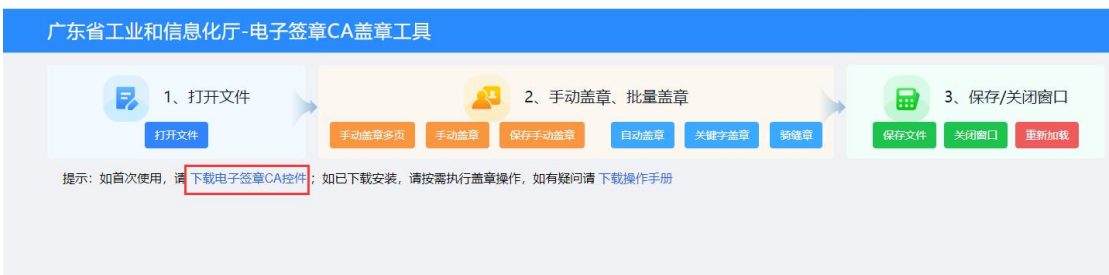

### 5.3.4.1 打开证书助手工具

打开下载的安装包,运行.exe 文件。

### 5.3.4.2 证书助手安装

点击"下一步"进行安装,如下图所示:

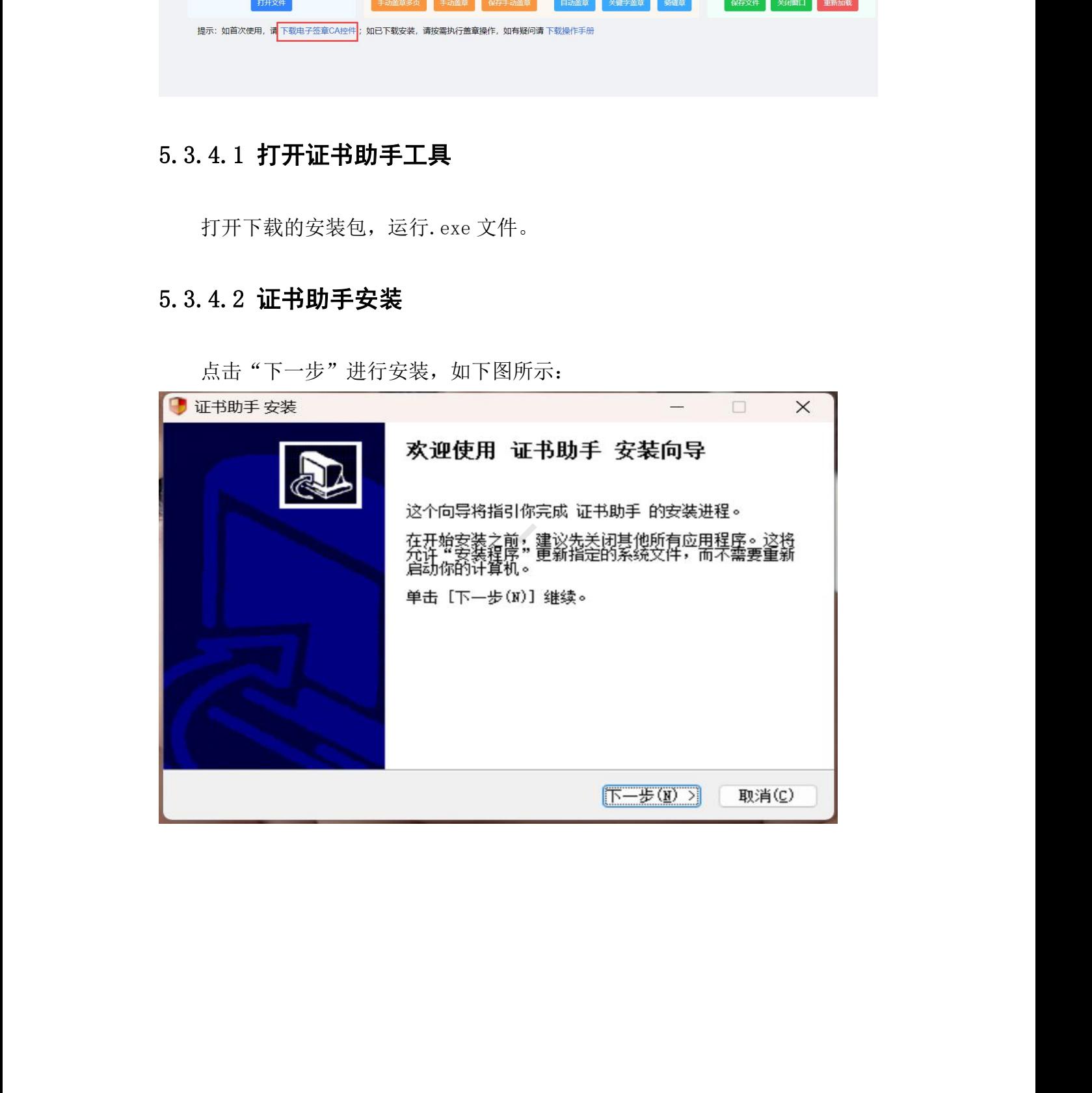

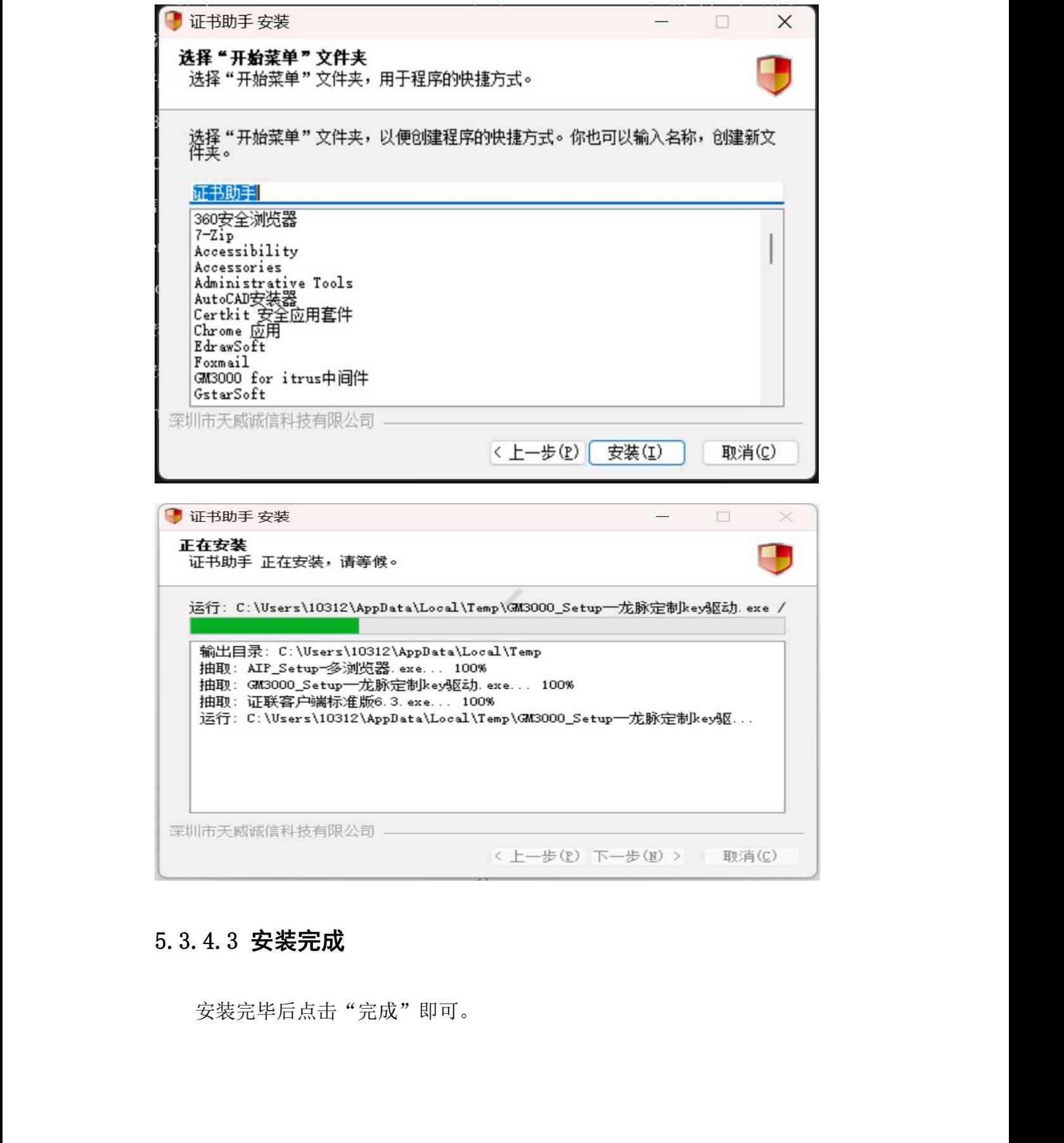

## 5.3.4.3 安装完成

安装完毕后点击"完成"即可。

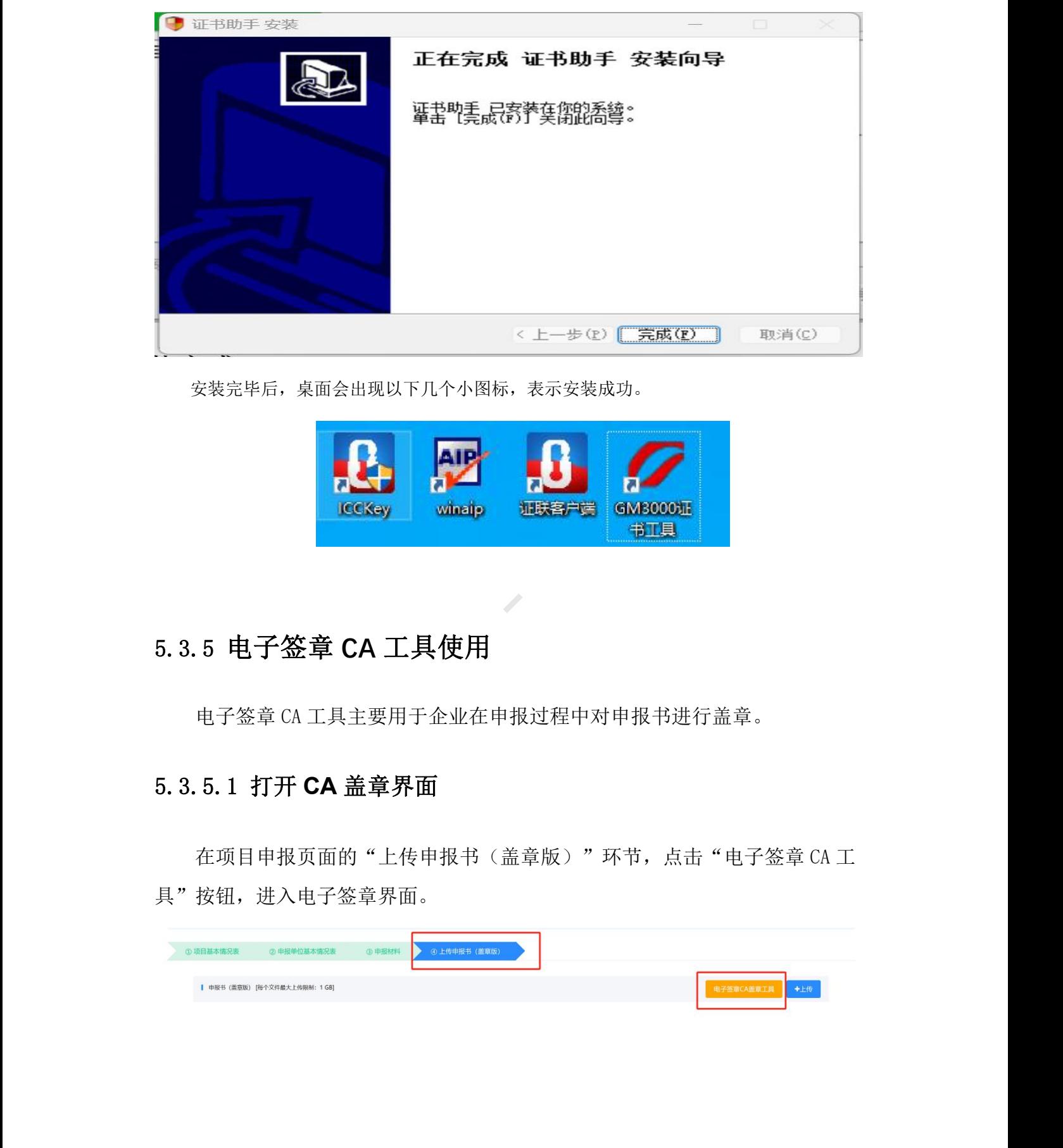

安装完毕后,桌面会出现以下几个小图标,表示安装成功。

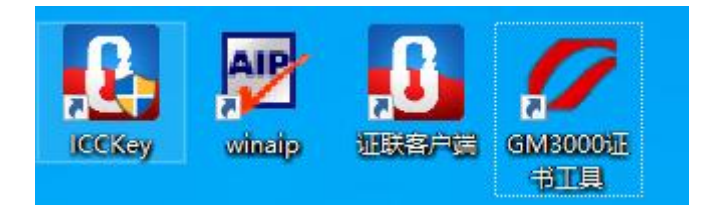

## 5.3.5 电子签章 **CA** 工具使用

电子签章 CA 工具主要用于企业在申报过程中对申报书进行盖章。

### 5.3.5.1 打开 **CA** 盖章界面

在项目申报页面的"上传申报书(盖章版)"环节,点击"电子签章 CA 工 具"按钮,进入电子签章界面。

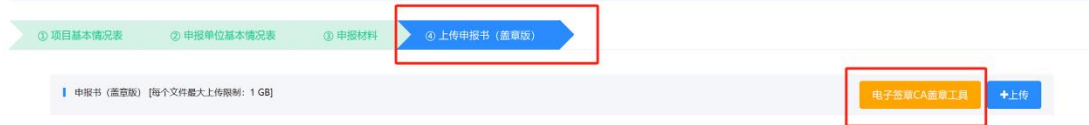

广东省工业和信息化厅数字工信平台 中球 中报单位操作手册

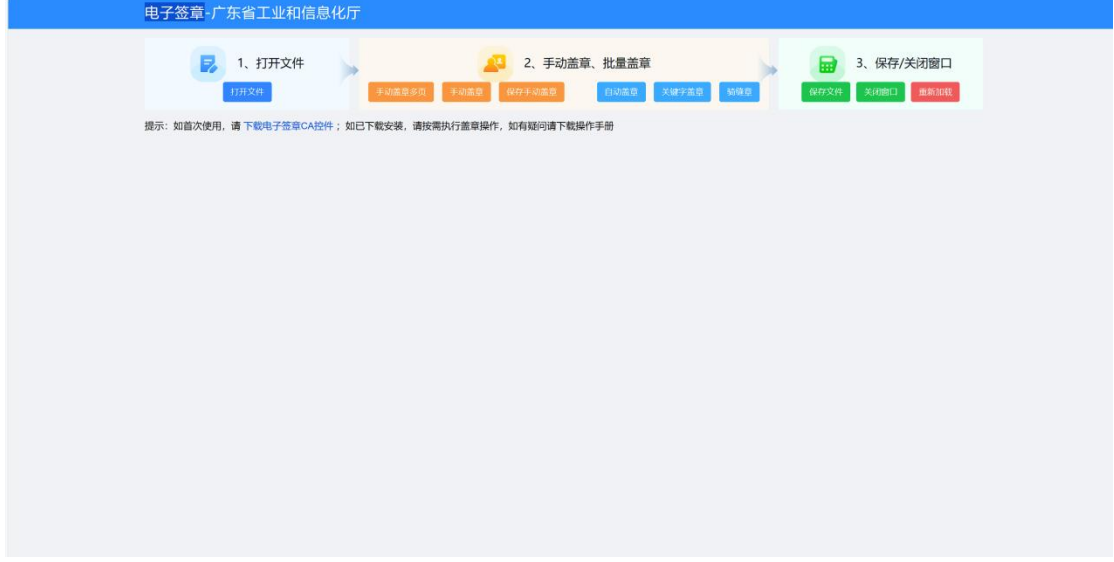

使用之前务必按照[电子签章](#page-27-0) CA 证书安装章节安装电子签章 CA 相关控件。

如在使用过程中安装,则成功安装后,请先点击红色的"重新加载"按钮。 当客户端不再弹出"加载 CA 失败"等信息时, 即可正常使用电子签章 CA 盖章工 具。

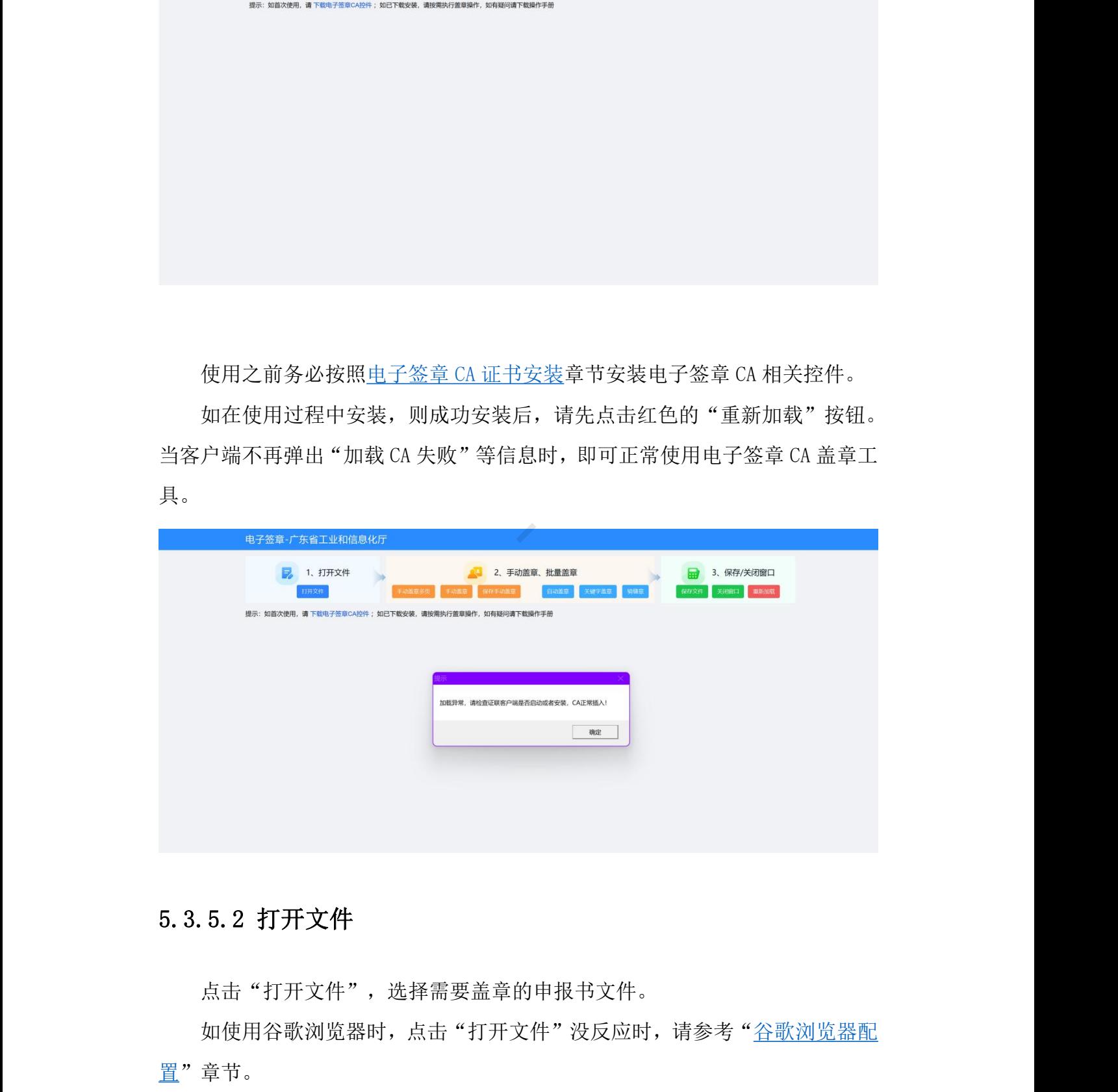

### 5.3.5.2 打开文件

点击"打开文件",选择需要盖章的申报书文件。

如使用谷歌浏览器时,点击"打开文件"没反应时,请参考["谷歌浏览器配](#page-38-0) 置"章节。

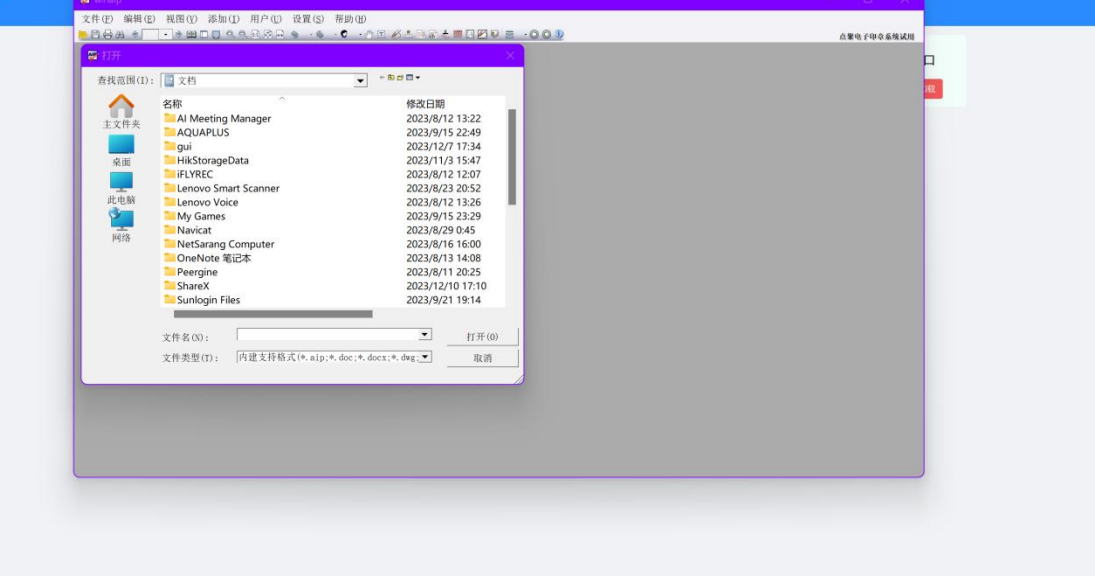

打开时该软件 的界面如未置于界面顶部,需要手动置顶。

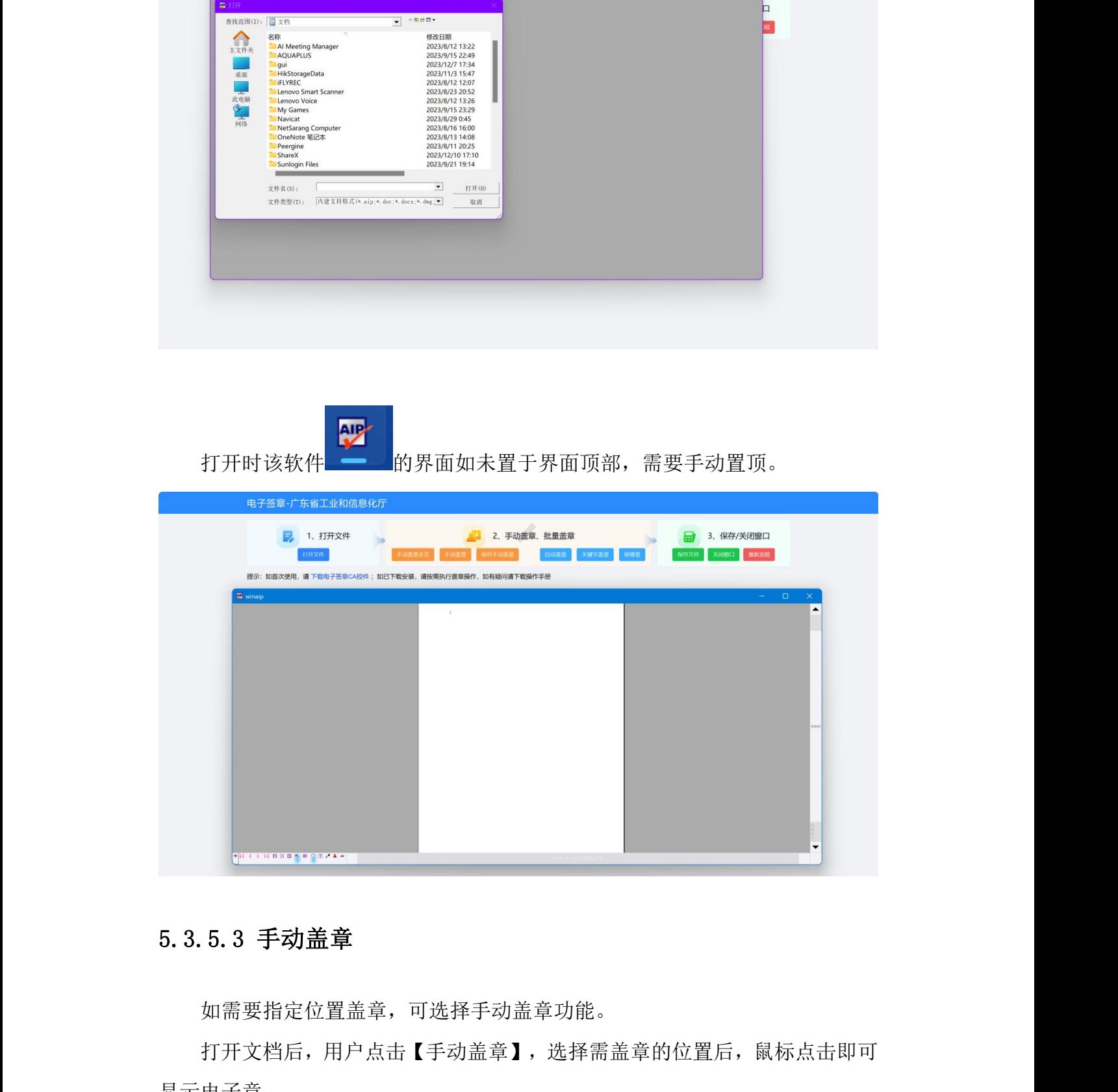

### 5.3.5.3 手动盖章

如需要指定位置盖章,可选择手动盖章功能。

打开文档后,用户点击【手动盖章】,选择需盖章的位置后,鼠标点击即可 显示电子章。

广东省工业和信息化厅数字工信平台

![](_page_33_Picture_61.jpeg)

![](_page_33_Picture_62.jpeg)

手动盖章完成后,点击【保存手动盖章】,输入电子签章 CA 的密钥,确定 后完成印章的签名。

![](_page_33_Picture_63.jpeg)

### 5.3.5.4 手动盖章多页

如需多页指定位置盖章,可选择手动盖章多页的盖章按钮。 用户点击【手动盖章多页】,需用户在 PDF 文档中,选择需盖章的位置点击 广东省工业和信息化厅数字工信平台 申报单位操作手册

盖章,弹出结束页面设置,用户可设置批量手动盖章的页码,确定后即在当前页 截至到输入的页码的这个位置进行盖章。

手动盖章完成后,点击【保存手动盖章】,输入电子签章 CA 的密钥,完成 手动多页盖章的功能。

需要注意:手动多页盖章均需点击【保存手动盖章】的按钮,输入密码后才可确保盖章

的有效性。

![](_page_34_Picture_78.jpeg)

### 5.3.5.5 自动盖章

如申报要求申报书每页均需盖章,则可选择自动盖章按钮。

用户点击【自动盖章】,自动弹出申报书的首页和尾页页码,点击确定后, 盖章将默认盖在申报书的中间位置,输入电子签章 CA 的密钥后,完成自动盖章 功能。

广东省工业和信息化厅数字工信平台 申报单位操作手册 起始页: 1 插束页: 20 X轴坐标: 25000 Y轴坐标: 25000 3、保存/关闭窗口 **B** 1、打开文件 关闭 确定 保存文件 关闭窗口 重新加载

### 5.3.5.6 骑缝章

如申报要求申报书需盖骑缝章,则可选择骑缝章按钮。

用户点击【骑缝章】弹出输入起始页、结束页。

![](_page_35_Picture_4.jpeg)

操作确定后,默认是在每页的右边中间位置,盖上骑缝印章,输入电子签章 CA 的密钥后,完成印章的签名。

### 5.3.5.7 关键字盖章

如需要根据关键字盖章的情况,可选择关键字盖章。

用户点击【关键字盖章】弹出输入关键字,点击确定后,申报书有对应关键 字的位置将被盖章电子签章,输入电子签章 CA 的密钥,确定后完成关键字盖章。

![](_page_36_Picture_61.jpeg)

## 5.3.5.8 保存文件

申报书完成盖章后,点击【保存文件】,选择需要保存文件的路径,将新生 成一份盖章版本的电子申报书。

需要注意:所有盖章完成后,请务必点击【保存文件】,才可保存盖章版本 的申报书。

东省工业和信息化厅数字工信平台 有一天 医二十二十二十二 电报单位操作手册

![](_page_37_Picture_2.jpeg)

### 5.3.5.9 关闭签章窗口

当出现盖章位置错误,又不能撤销或删除时,请点击【关闭窗口】,然后重 新通过【打开文件】选择需要盖章的原 PDF 文件进行操作。

【关闭窗口】凡是需要切换文档来操作盖章的,都需要先操作关闭签章窗口, 再重新打开文档盖章。完成了盖章保存后,也可以使用该操作关闭窗口。

![](_page_37_Picture_51.jpeg)

## <span id="page-38-0"></span>5.3.6 谷歌浏览器配置

如谷歌浏览器无法正常使用电子签章 CA 盖章工具,请按照以下步骤进行配 置。

5.3.6.1 打开谷歌浏览器

![](_page_38_Picture_52.jpeg)

5.3.6.2 地址栏输入"chrome://flags"

![](_page_38_Figure_7.jpeg)

### 5.3.6.3 浏览器配置项配置

搜索栏输入: "Block insecure private network requests"进行搜索, 将状态改为"Disabled",

点击"Relaunch"。

![](_page_39_Picture_67.jpeg)

搜索栏输入: "Allow invalid certificates for resources loaded from localhost",将状态改为"enabled",点击"Relaunch"。

![](_page_39_Picture_68.jpeg)

### 5.3.6.4 重启浏览器

<span id="page-40-0"></span>配置项修改后需重启浏览器才能生效,将浏览器关闭再重新打开即可。

### 5.4 项目申报

### <span id="page-40-1"></span>5.4.1 项目申报入口

对应"申报单位用户操作视频"的 3 分 16 秒至 3 分 35 秒。

申报单位用户登录之后点击"我要申报"菜单,根据项目类型选择是否需要 申报资金类项目还是非资金类项目。

请注意:如企业未在企业信息管理处设置本企业的地市和区县,将无法正常 找到项目申报的入口。

申报之前一定要核对本企业的所属地市和区县是否正确,否则将影响项目的 提交。

![](_page_40_Picture_98.jpeg)

### 图 :我要申报页面

企业用户选择对应的项目点击"下载申报指南",可下载项目相关的申报文 件;点击"申报",进入项目的申报页面。

![](_page_41_Picture_78.jpeg)

图 :我要申报页面

## <span id="page-41-0"></span>5.4.2 填写项目申报信息

对应"申报单位用户操作视频"的 3 分 36 秒至 4 分 13 秒。

在申报页面按要求填写申报项目信息,点击"保存",申报项目为草稿状态, 并在待办事项中产生一条记录。保存成功后可在"我的项目"中项目进行查看或 编辑。

![](_page_41_Picture_79.jpeg)

图 :项目申报页面

需要注意:如果您在创建项目的页面填写了信息,保存后刷新了页面,页面 将开展新的项目申报,如需再次编辑,可从"我的项目"中找到刚保存的项目。

广东省工业和信息化厅数字工信平台

![](_page_42_Picture_79.jpeg)

![](_page_42_Picture_80.jpeg)

图 :我的项目页面

## <span id="page-42-0"></span>5.4.3 上传附件材料

对应"申报单位用户操作视频"的 4 分 14 秒至 4 分 57 秒。

上传材料的方法有两种,一种是引入材料,另一种是上传材料。

点击"引入附件"按钮,从企业信息界面上传的材料中选择需要引入的文件 和附件类型到项目中。

点击"上传材料",从本地电脑选择需要上传的文件,再选择附件类型,点 击开始上传。

![](_page_42_Picture_81.jpeg)

图 :项目申报页面

![](_page_43_Picture_78.jpeg)

图 :引入材料页面

![](_page_43_Picture_79.jpeg)

图 :上传附件页面

## <span id="page-43-0"></span>5.4.4 生成申报书

对应"申报单位用户操作视频"的 4 分 58 秒至 5 分 30 秒。

填写完申报信息后, 在提交前需生成申报书。点击"生成申报书"按钮, 跳 转到生成申报书页面,需手动点击"刷新导出进度"来更新申报书生成状态。

导出成功后可下载申报书文件。如果导出失败,则根据消息提示进行修改或 联系系统管理员。

广东省工业和信息化厅数字工信平台 中球 医二十二十二十二十二十二十四 医单位操作手册

![](_page_44_Picture_98.jpeg)

图 :导出申报书页面

## <span id="page-44-0"></span>5.4.5 申报书盖章

在生成申报书后申报项目提交前,务必上传盖章版本的申报书。申报书盖章 操作请参考上述: "电子签章 CA 工具使用"章节。

请注意:因电子签章 CA 还未正式通知申领,故暂无法使用电子签章功能。 需盖章的附件,请按照上级主管部门要求执行即可。

### <span id="page-44-1"></span>5.4.6 提交项目

对应"申报单位用户操作视频"的 5 分 31 秒至 5 分 56 秒。

在申报项目页面点击"提交"按钮,将项目提交到主管部门进行审核。

![](_page_45_Picture_115.jpeg)

### 图 :项目申报页面

### <span id="page-45-0"></span>5.5 项目管理

对应"申报单位用户操作视频"的 5 分 57 秒至 6 分 25 秒。

点击"我的项目"菜单,进入项目管理界面。

对于未提交项目,可点击"继续申报"进入项目申报页面填写信息。

对于已提交项目,可点击"查看"进入项目查看项目申报信息。

点击"下载申报书",可下载已生成的申报书文件。

![](_page_45_Picture_116.jpeg)

### 图 :我的项目页面

### <span id="page-45-1"></span>5.6 我的申报书

对应"申报单位用户操作视频"的 6 分 26 秒至 6 分 42 秒。

点击"我的申报书"菜单,进入申报书列表页面,可下载项目的申报书。

### 广东省工业和信息化厅数字工信平台 申报单位操作手册

![](_page_46_Picture_28.jpeg)

图 22: 我的申报书页面